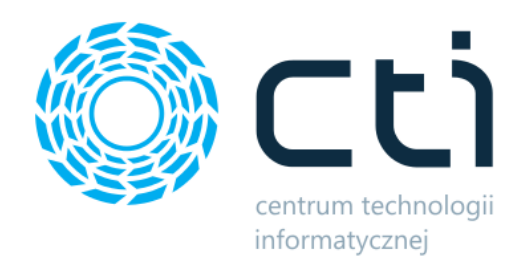

062023

# MWS Mobile by CTI

Instrukcja

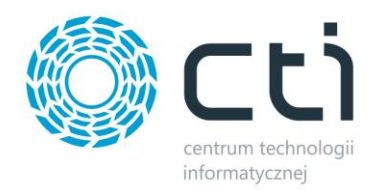

# Spis treści

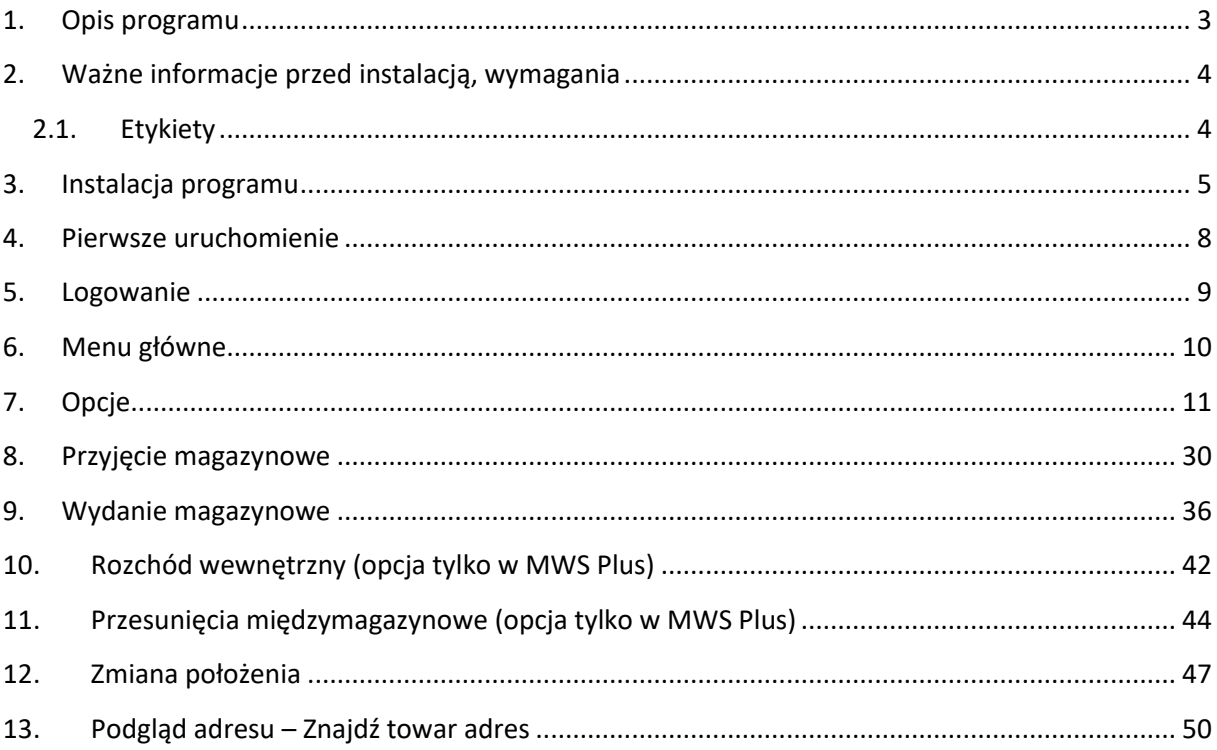

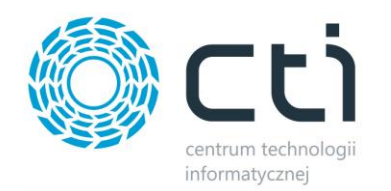

# <span id="page-2-0"></span>**1. Opis programu**

**MWS Mobile by CTI** to program, który współpracuje z aplikacją **MWS by CTI w wersji standard lub Plus**.

Program umożliwia:

- Przyjmowanie towarów na magazyn na określoną lokalizację.
- Wydawanie z magazynu z określonej lokalizacji, którą program podpowiada.
- Przesunięcia międzymagazynowe i między lokalizacyjne bezpośrednio z kolektora (MWS Plus)
- Rozchód wewnętrzny z określonej lokalizacji (MWS Pus)
- Zmianę położenia towaru.
- Podgląd zawartości adresu położenia bądź sprawdzanie, gdzie znajdują się towary.

**MWS Mobile** to aplikacja, która musi być uruchomiona na komputerze stacjonarnym/serwerze, z którym kolektor łączy się poprzez pulpit zdalny. Do poprawnej pracy aplikacji wymagane jest połączenie z siecią Wi-Fi.

Uwaga opcje dostępne w wersji Plus zostały wyszczególnione w dokumentacji kolorem czerwonym.

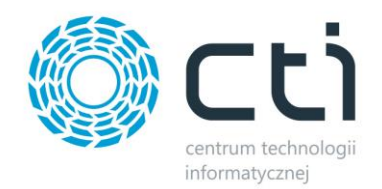

### <span id="page-3-0"></span>**2. Ważne informacje przed instalacją, wymagania**

**Szczegółowe informacje oraz zakres wymagań przed dokonaniem instalacji MWS Mobile dostępny jest w głównej instrukcji programu stacjonarnego MWS by CTI, pkt. 2. Prosimy o zapoznanie się nimi przed dokonaniem instalacji programu.** 

### <span id="page-3-1"></span>**2.1. Etykiety**

Do poprawnej pracy z kolektorami należy uprzednio wydrukować etykiety adresów położeń oraz towarów (nie dotyczy towarów, które posiadają już oznakowanie kodem kreskowym/QR). Etykiety towarów mogą zostać wydrukowane dla całego dokumentu *PZ* lub dla każdej pozycji osobno (np. gdy jedna pojedyncza etykieta ulegnie zniszczeniu).

Przykładowa etykieta:

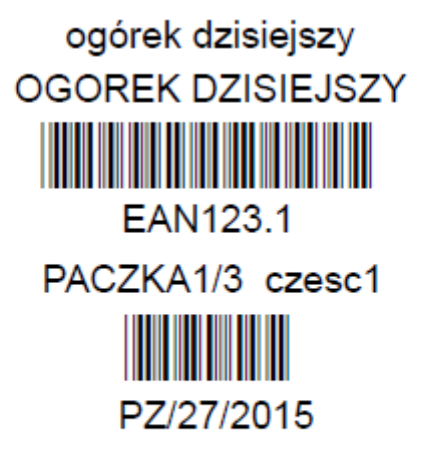

2015-03-31

ID:254

Od góry na etykiecie znajduje się:

- *Nazwa towaru*
- *Kod towaru*
- *Kod kreskowy towaru/paczki*
- *Kod EAN towaru lub kod paczki (kod paczki to EAN.nr paczki)*
- *Numer paczki (kod atrybutu), nazwa paczki (wartość atrybutu)*

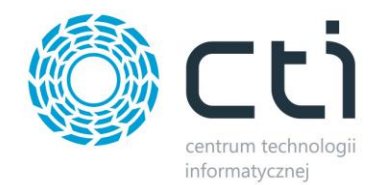

- *Kod kreskowy dokumentu PZ*
- *Numer dokumentu PZ*
- *Data utworzenia dokumentu PZ*
- <span id="page-4-0"></span>• *ID numeru PZ*

### **3. Instalacja programu**

Instalacja programu odbywa się przy pomocy pliku instalacyjnego dostarczonego przed producenta oprogramowania.

W pierwszym kroku kreator instalacji poprosi o przeczytanie tekstu Umowy Licencyjnej oraz zaakceptowanie warunków umowy. Aby móc przejść do następnego kroku należy po przeczytaniu Umowy Licencyjnej zaznaczyć "Akceptuję warunki umowy" i nacisnąć przycisk "Dalej >":

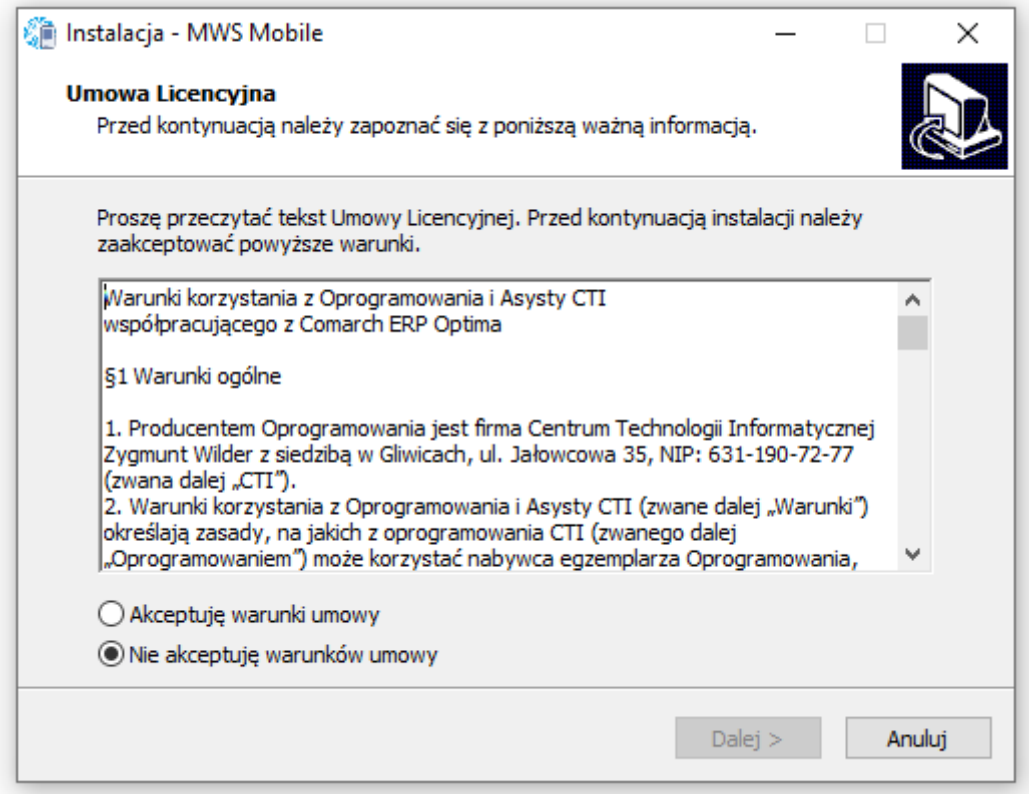

W kolejnym kroku instalator każe wskazać miejsce w którym program MWS Mobile ma zostać

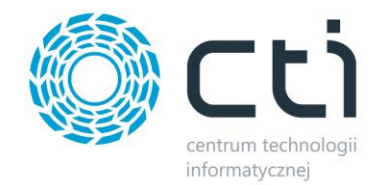

zainstalowany. Aby zmienić domyślny folder wystarczy kliknąć Przeglądaj i wybrać miejsce docelowe i

kliknąć Dalej >:

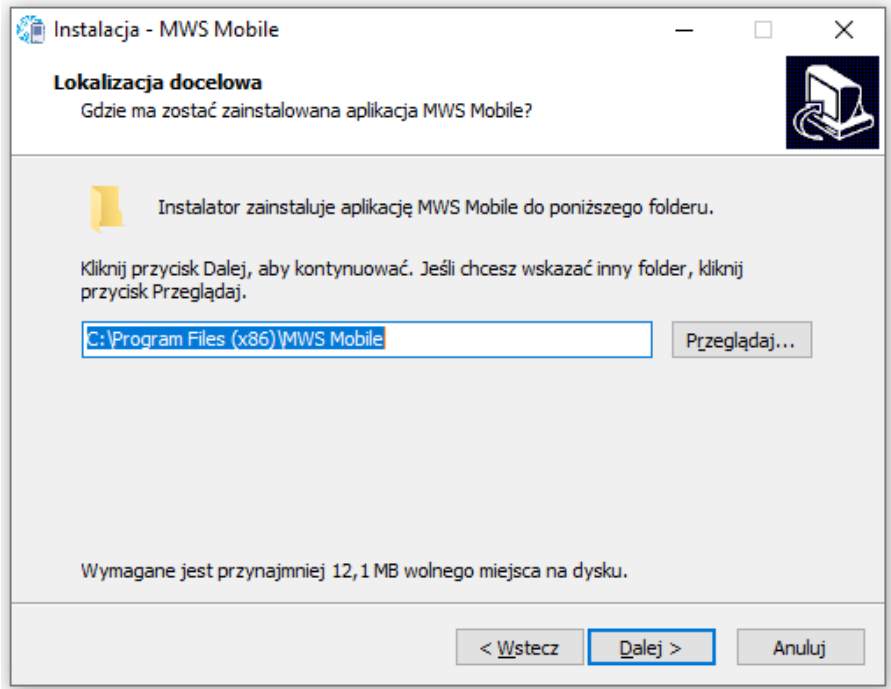

Następnie instalator wskaże możliwość wykonania zadań dodatkowych tj. umieszczenie skrótu programu na pulpicie. W celu rezygnacji odznaczamy opcję "Utwórz skrót na pulpicie" i klikamy dalej.

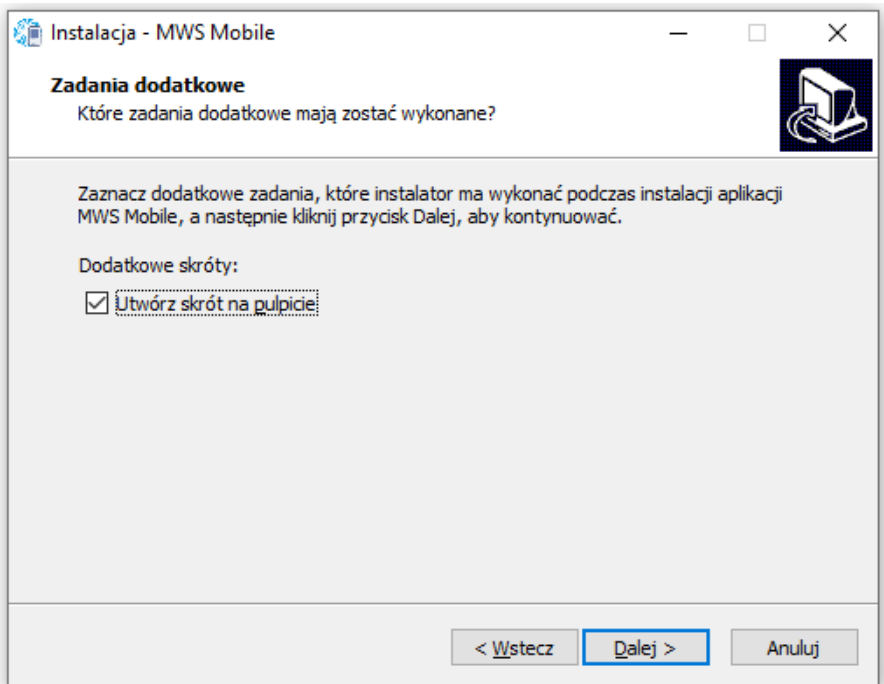

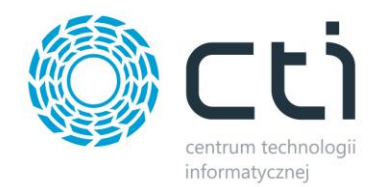

Instalator jest gotowy do rozpoczęcia instalacji. W celu zatwierdzenia klikamy Instaluj:

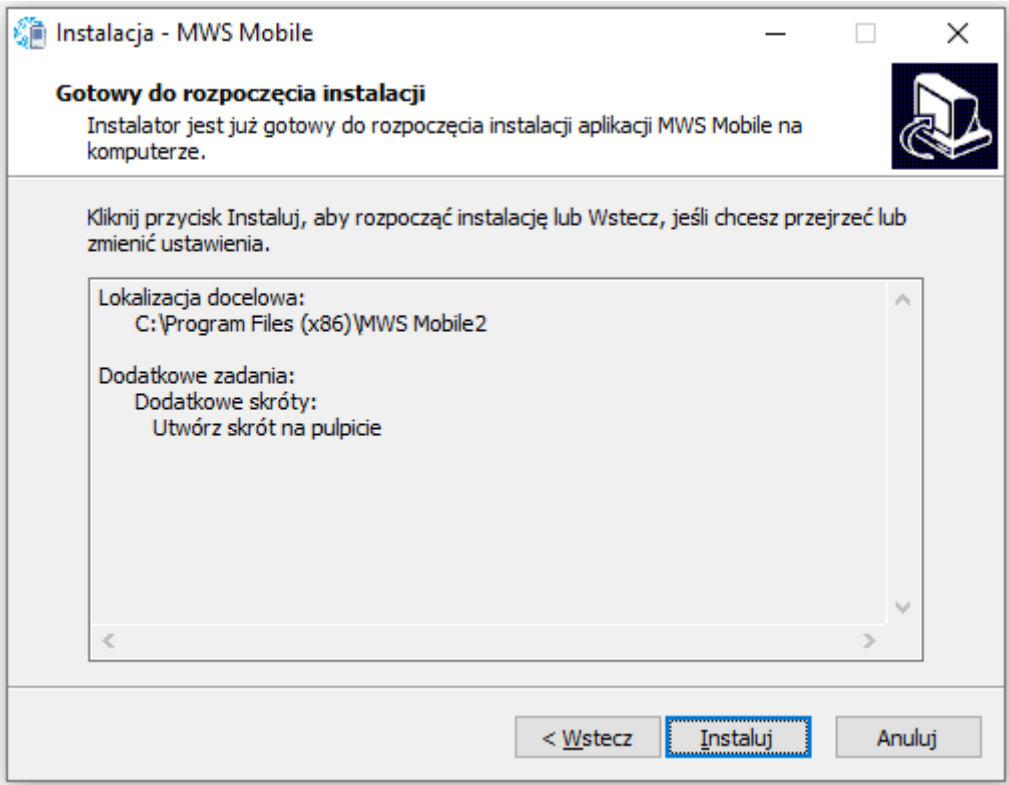

#### Po poprawnej instalacji klikamy przycisk Zakończ.

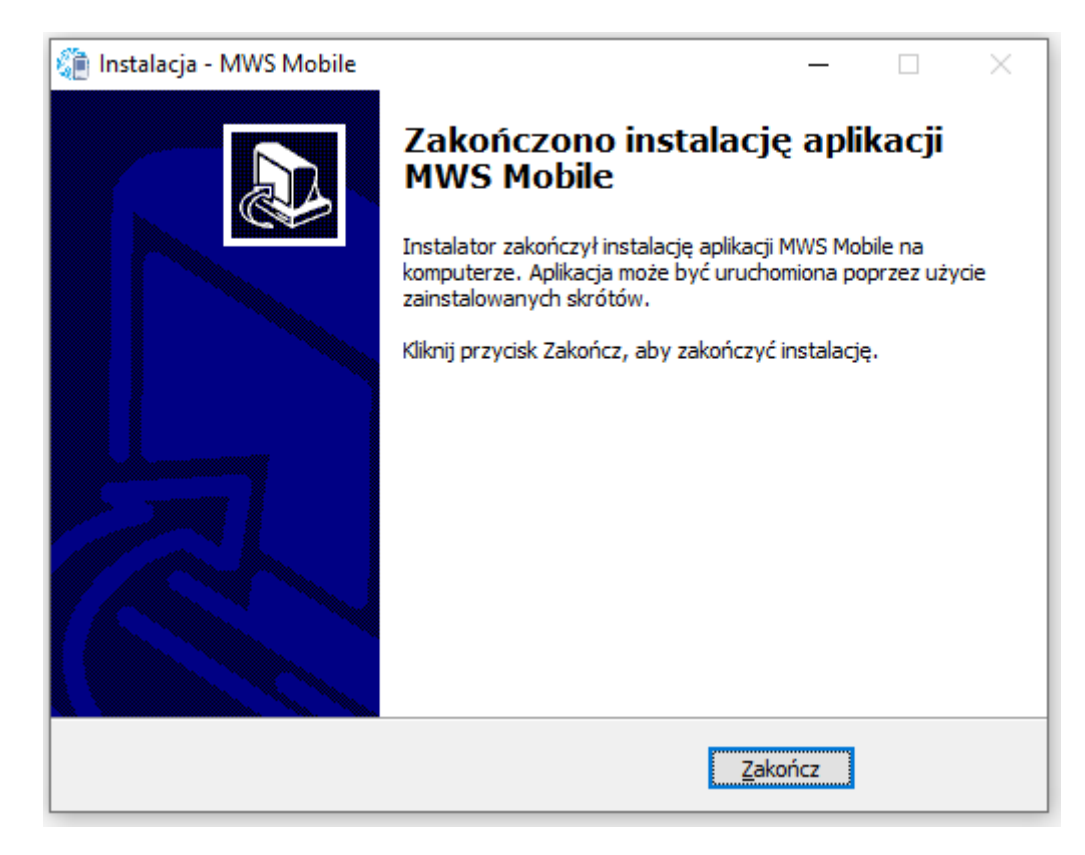

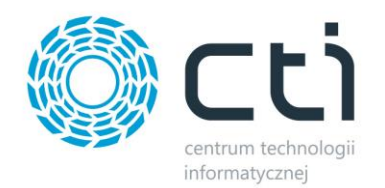

### <span id="page-7-0"></span>**4. Pierwsze uruchomienie**

Przy pierwszym uruchomieniu programu należy nawiązać połączenie z serwerem MS SQL:

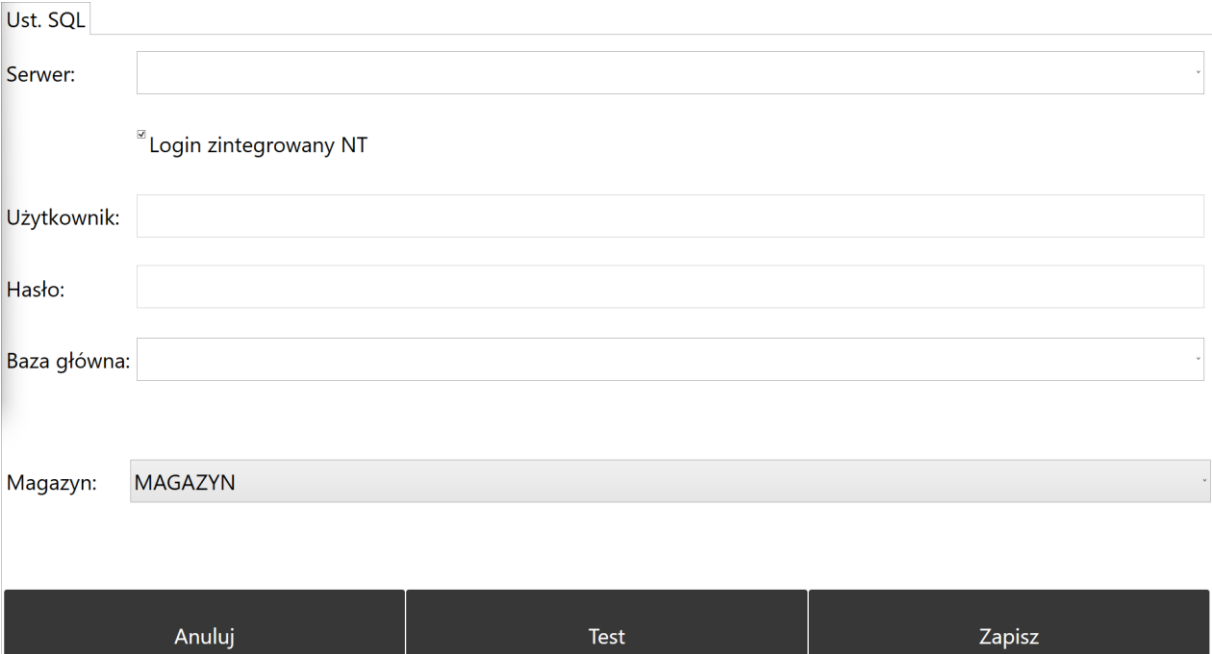

- *Serwer*  nazwa serwera, do wyboru z listy rozwijanej.
- *Użytkownik*  nazwa użytkownika z dostępem do serwera.
- *Hasło*  hasło użytkownika.

Po wpisaniu tych danych należy kliknąć *Test* w celu sprawdzenia połączenia. Jeżeli będzie ono poprawne należy wybrać z listy rozwijanej bazę danych, a następnie magazyn, który będzie obsługiwany z kolektora:

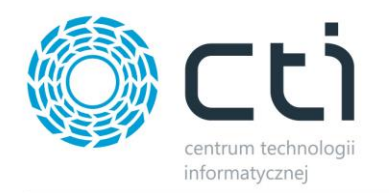

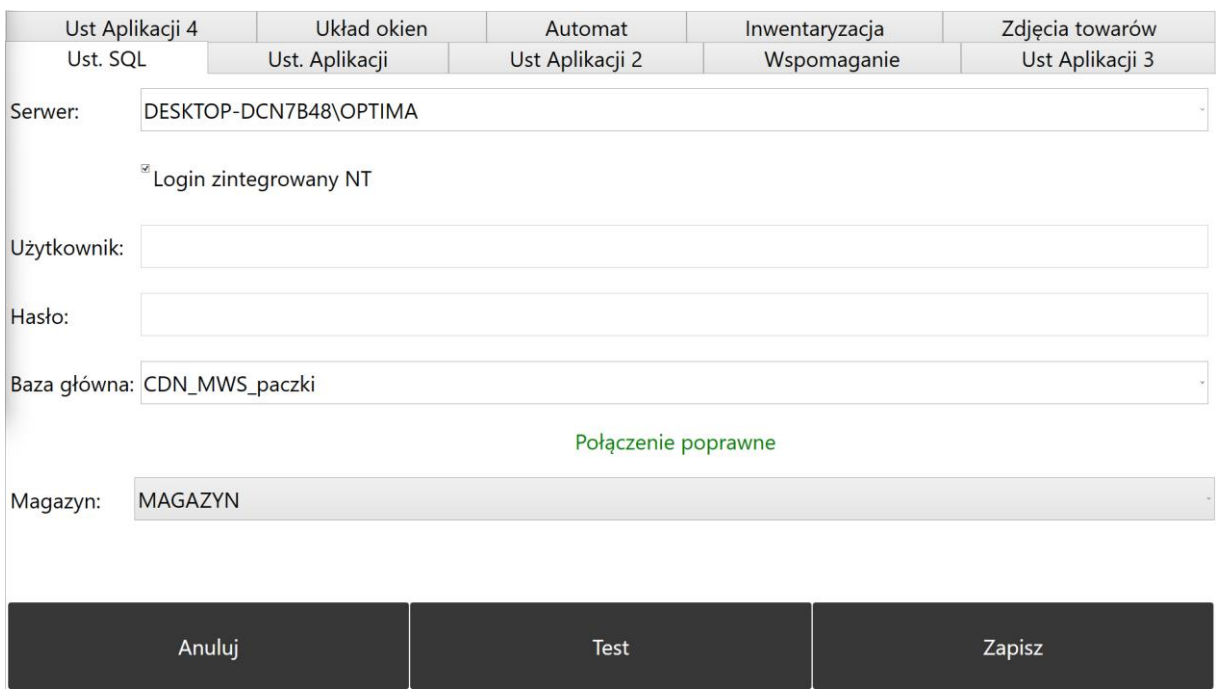

Po kliknięciu *Zapisz* ustawienia zostają zapamiętane i będą odczytywane przy każdym następnym uruchomieniu programu.

### <span id="page-8-0"></span>**5. Logowanie**

W okienku logowania należy podać operatora (utworzonego w programie MWS) oraz jego hasło:

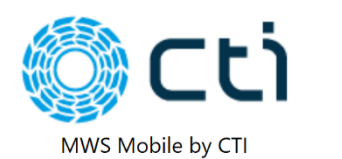

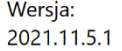

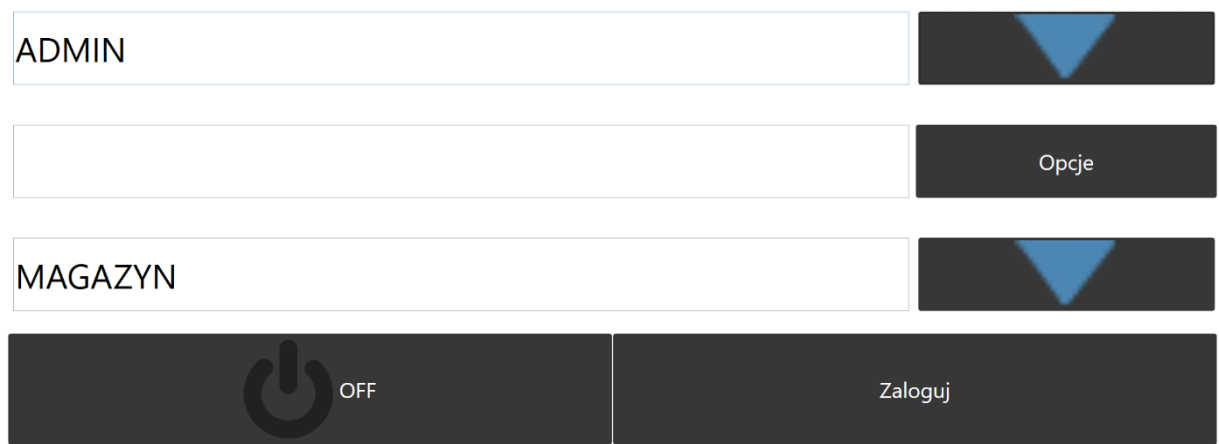

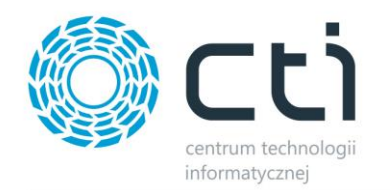

Po kliknięciu ikony, która znajduje się obok domyślnego operatora – admin zostanie wyświetlona lista operatorów, którzy zostali utworzeni w programie *MWS by CTI* i którym zostały nadane uprawnienia *Praca na kolektorze*.

Po wybraniu operatora oraz wpisaniu hasła należy kliknąć *Zaloguj*.

### <span id="page-9-0"></span>**6. Menu główne**

Po zalogowaniu się, operator ma możliwość wyboru z głównego menu następujących opcji:

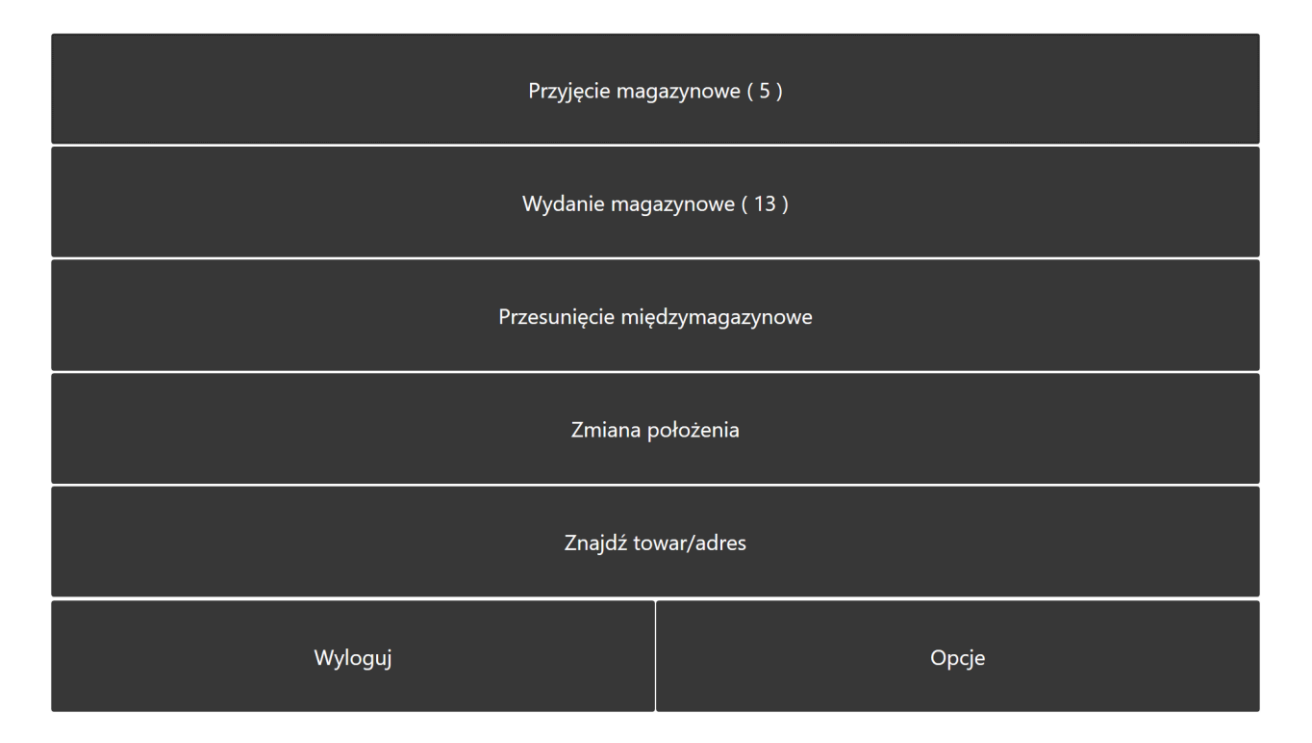

- *Przyjęcie magazynowe*  tworzenie dokumentów przyjęć na magazyn.
- *Wydanie magazynowe*  tworzenie dokumentów wydań z magazynu.
- *Przesunięcia międzymagazynowe (wersja Plus)*
- *Zmiana położenia*  zmiana położenia towaru na magazynie.
- *Znajdź towar/adres* szukanie towarów w danym położeniu lub szukanie położenia danego towaru.
- *Opcje*  zmiana ustawień konfiguracyjnych (dostępne tylko dla użytkownika administratora).

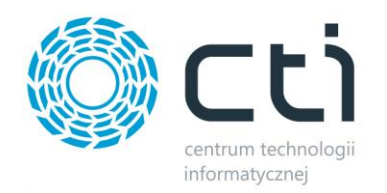

### <span id="page-10-0"></span>**7. Opcje**

Operator z uprawnieniami administratora ma dostęp w menu głównym do przycisku *Opcje*. Po kliknięciu na niego pojawi się takie samo okno jak przy pierwszym uruchomieniu, w którym administrator może zmienić dane do serwera, bazy danych lub zmienić obsługiwany magazyn.

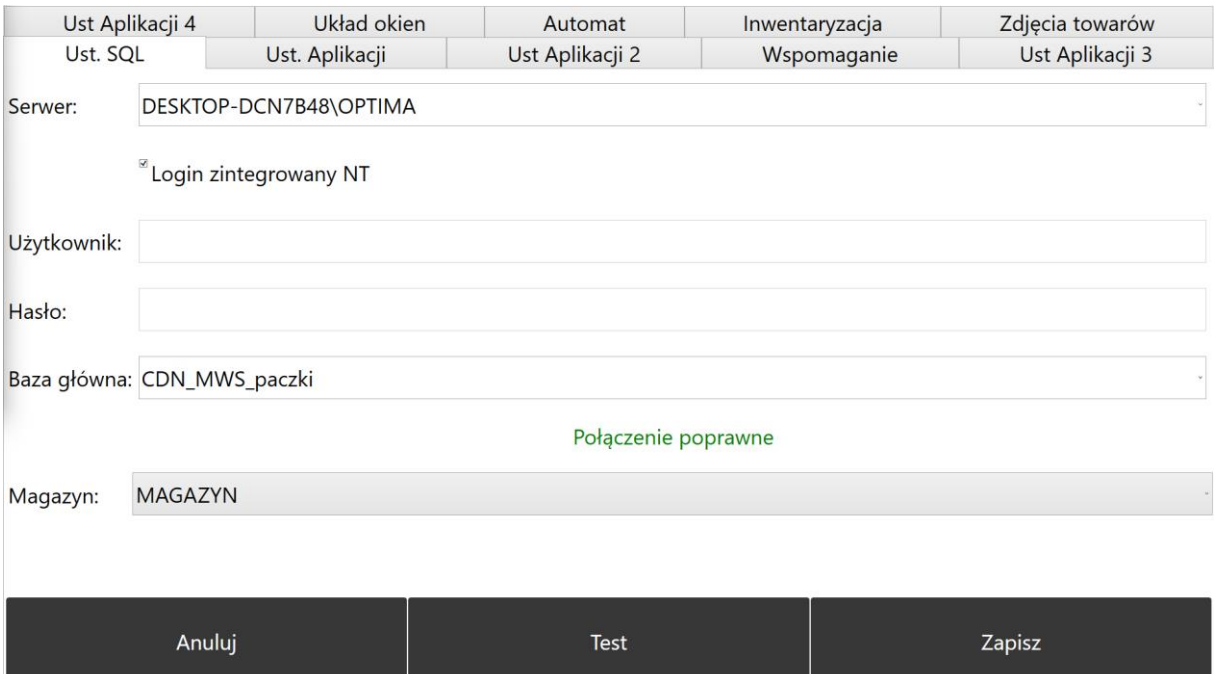

#### Na zakładce *Ust. Aplikacji* można zmienić domyślne ustawienia programu:

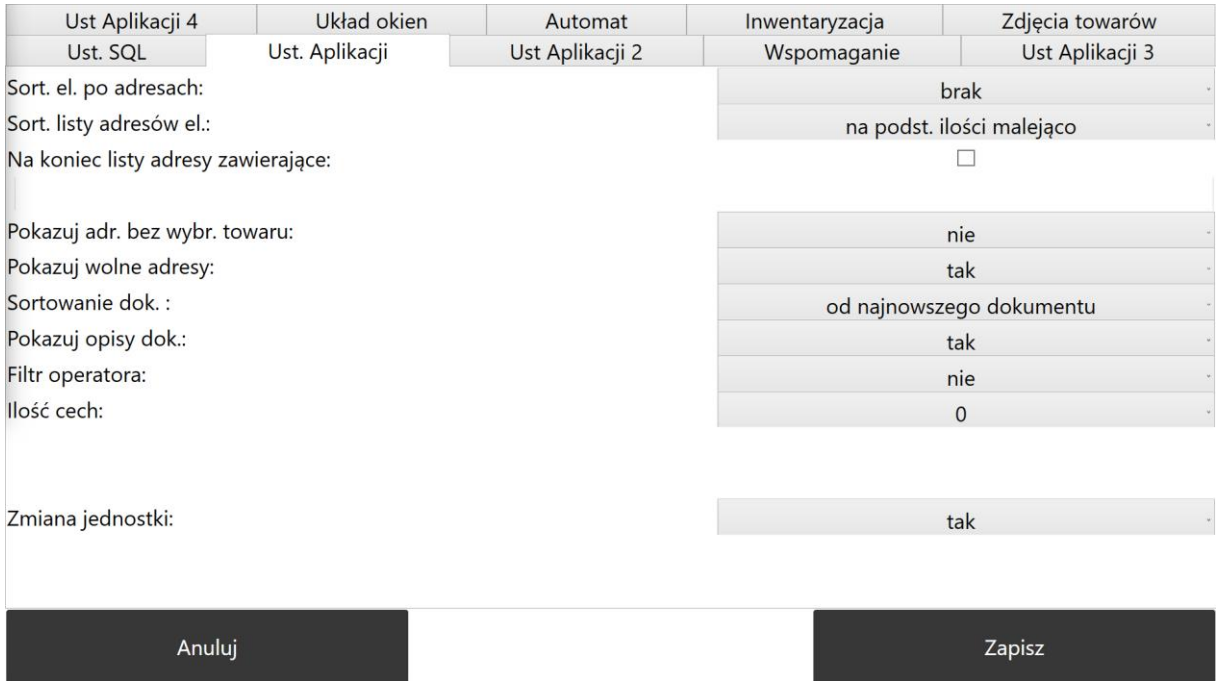

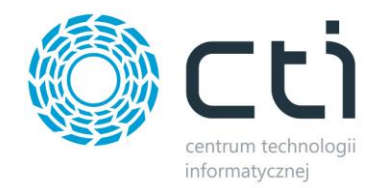

• *Sortowanie el. po adresach*– typ sortowania elementów na liście towarów do wydania. Może być malejące lub rosnące. Program sortuje towary wg. lokalizacji, na których się znajdują np.:

Towar A znajduje się na lokalizacjach O1-001-001, O1-001-002, O2-001-002

Towar B znajduje się na lokalizacjach O1-002-001, O1-002-002, O2-004-001

Sortowanie rosnące wyświetli towary i ich lokalizacje na liście towarów do wydania następująco:

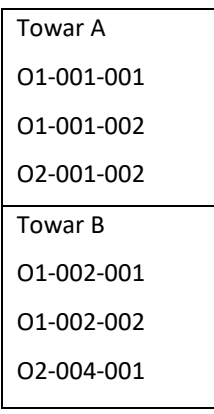

Z kolei malejące ułoży towary następująco:

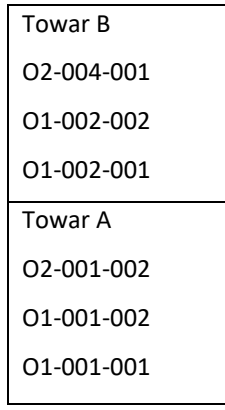

- *Sortowanie listy adresów elementów*:
	- o *na podstawie ilości rosnąco* program będzie podpowiadał w pierwszej kolejności lokalizacje, w której towaru jest najmniej.
	- o *na podstawie ilości malejąco* program będzie podpowiadał w pierwszej kolejności lokalizacje, w której towaru jest najwięcej.

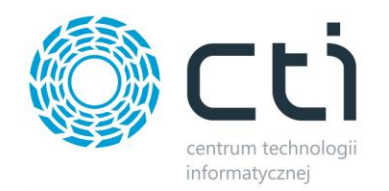

- o *alfabetycznie rosnąco* program będzie podpowiadał w pierwszej kolejności lokalizację wg alfabetu rosnąco (A, B, B…itd.).
- o *alfabetycznie malejąco -* program będzie podpowiadał w pierwszej kolejności lokalizację wg alfabetu rosnąco (Z, Y, X…itd.).
- *Na koniec listy adresy zawierające –* opcja pozwala wpisać jakie adresy przy sortowaniu mają się podpowiadać na końcu listy – wpisujemy w polu frazę np. RZ1-1-1
- *Pokazuj adresy bez wybranego towaru –* opcja po uruchomieniu pozwala na pokazanie przy przyjęciu towaru adresów, na których towar się nie znajduje.
- *Pokazuj wolne adresy –* opcja po uruchomieniu wyświetla najbliżej lub najdalsze w zależności od sortowania adresy puste, na których się nic nie znajduje.
- *Sortowanie dokumentów –* ustawienie sortowania dokumentów na liście dokumentów od najnowszego dokumentu lub najstarszego.
- *Pokazuj opisy dokumentów –* jeśli włączone, program będzie wyświetlał opisy z danych dokumentów.
- *Filtr operatora*  jeżeli jest ustawione *Nie* to wszyscy operatorzy będą widzieli wszystkie dokumenty do realizacji. W przypadku *Tak* w momencie rozpoczęcia realizacji dokumentu przez jednego operatora nikomu innemu nie wyświetli się on już do realizacji.
- *Ilość cech*  ilość cech MWS, do których będą przypisywane wartości podczas przyjmowania towarów.
- *Obsł. EAN jednostki*  jeżeli ustawione na *Tak* to w programie będzie można odczytywać kody EAN jednostek pomocniczych z kartotek towarowych. Towar zostanie przyjęty z jednostką główną, przeliczoną zgodnie z jednostką pomocnicza.
- *Dokumenty MWS –* opcja działa wraz z konfiguracją "brak kontroli dostaw" pozwala na utworzenie dokumentu PM (przyjęcia magazynowego) do MWSa, a w późniejszym etapie przekształcenie go do PZ z poziomu modułu głównego MWS.
- **Zmiana jednostki** jeżeli ustawione Tak to program pozwala zmiane jednostki na jednostki pomocnicze na oknie odczytu po zaczytaniu towaru w jednostce podstawowej.
- *Nadawanie EAN*  jeżeli Tak to program pozwala na sparowanie kartoteki z Comarch ERP Optima, która nie ma kodu EAN z odczytanym EAN-em nierozpoznanym w bazie. *Opis*: na dokumencie przyjęcia musi być jakiś towar, który nie ma kodu EAN. Po prowadzeniu kodu EAN, który nie jest przypisany do żadnego innego towaru w Optimie, po wykonaniu odczytu otworzy się nowe okno z listą towarów. Po wybraniu towaru przypisze się do niego kod EAN.

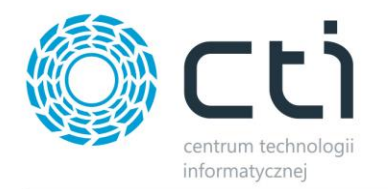

#### **Sekcja Ustawienia Aplikacji 2 w konfiguracji.**

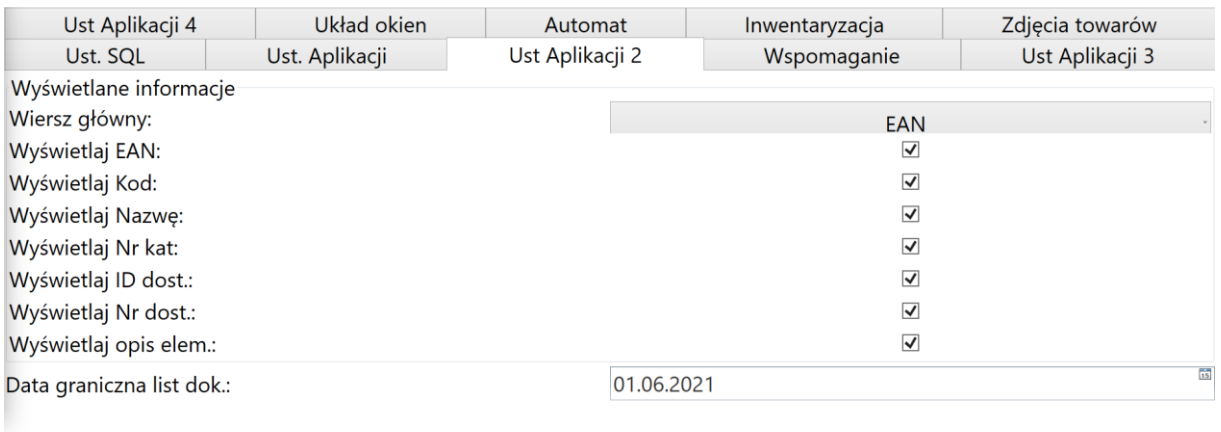

Anului

Zapisz

Ustawienia Aplikacji 2:

Wyświetlanie informacji

- *Wiersz główny: EAN, KOD, NAZWA, NUMER KATALOGOWY –* wybór głównego wiersza na zakładce "Do dodania"
- **Wyświetlaj EAN** zaznaczenie uruchamia wiersz na zakładce "Do Dodania"
- *Wyświetlaj KOD -* zaznaczenie uruchamia wiersz na zakładce "Do Dodania"
- *Wyświetlaj Nazwę -* zaznaczenie uruchamia wiersz na zakładce "Do Dodania"
- *Wyświetlaj Numer katalogowy zaznaczenie uruchamia wiersz na zakładce "Do Dodania"*
- *Wyświetlaj ID dostawy -* zaznaczenie uruchamia wiersz na zakładce "Do Dodania"
- *Wyświetlaj Numer dostawy zaznaczenie uruchamia wiersz na zakładce "Do Dodania"*
- *Wyświetlaj opis elementu zaznaczenie uruchamia wiersz na zakładce "Do Dodania"*
- *Data graniczna list dokumentów –* w polu uzupełniamy datę graniczną, od której mają się pokazywać dokumenty z Comarch ERP Optima czyli jeżeli mamy 11.11.2021 to sprzed tej daty MWS Mobile nie będzie widział dokumentów, które mają wcześniejszą datę.

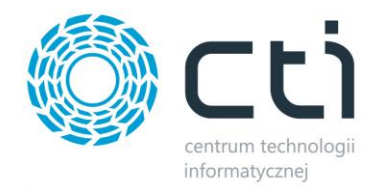

#### **Sekcja Wspomaganie w konfiguracji.**

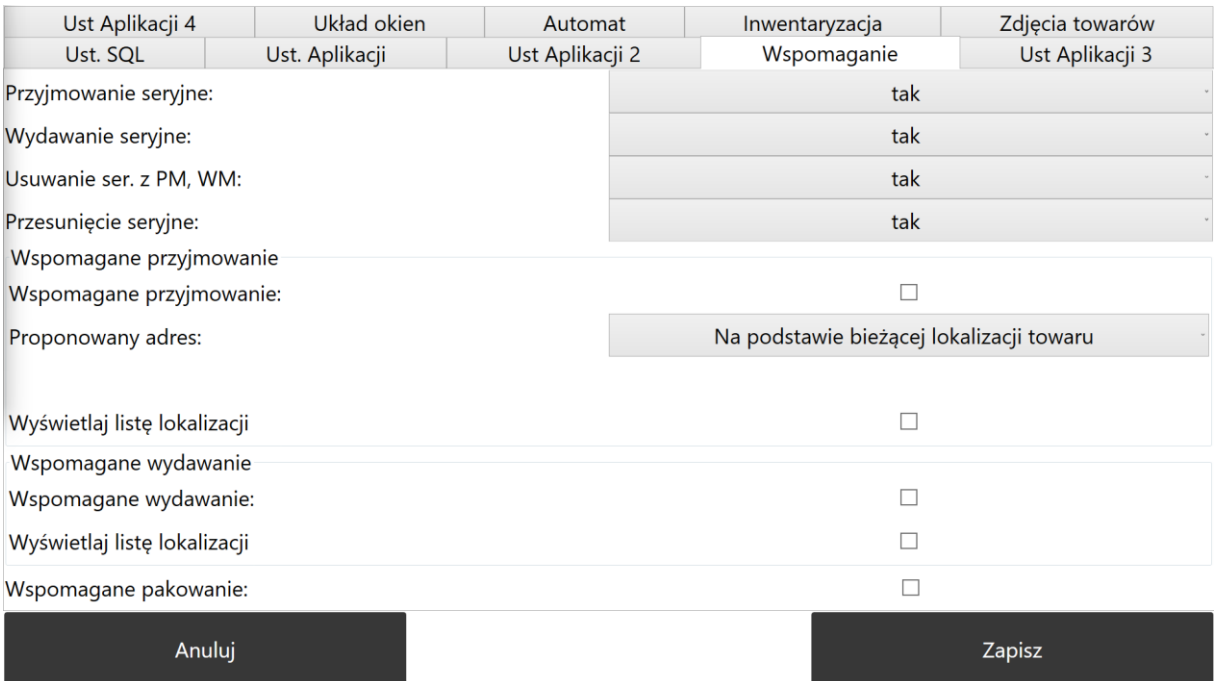

Zakładka Wspomaganie:

- *Przyjmowanie seryjne* jeżeli jest ustawione *Nie* to towary są przyjmowane po 1 jednostce, jeżeli *Tak* to operator może wpisać ilość przyjmowanych towarów.
- *Wydawanie seryjne* jeżeli jest ustawione *Nie* to towary są wydawane po 1 jednostce, jeżeli *Tak* to operator może wpisać ilość wydawanych towarów.
- *Usuwanie ser. Z PM, WM* jeżeli jest ustawione *Nie* to program będzie usuwał sczytane towary po 1 jednostce, jeżeli *Tak* to będzie usuwał całą ilość danego towaru.
- *Przesunięcie seryjne* jeżeli jest ustawione *Nie* to można zmieniać położenie towaru po 1 jednostce, jeżeli *Tak* to można zmienić położenie kilku tym samym towarom na raz.
- *Wspomaganie przyjmowania –* zaznaczenie parametru uruchamia inny widok przy przyjmowaniu towaru, porównanie poniżej:

*Pierwszy widok to widok klasyczny bez wspomagania gdzie na ekranie jest zarówno miejsce odczytu jak i lista odczytanych pozycji.* 

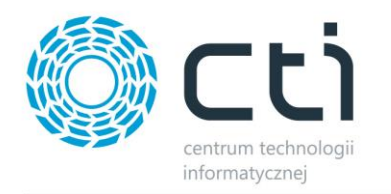

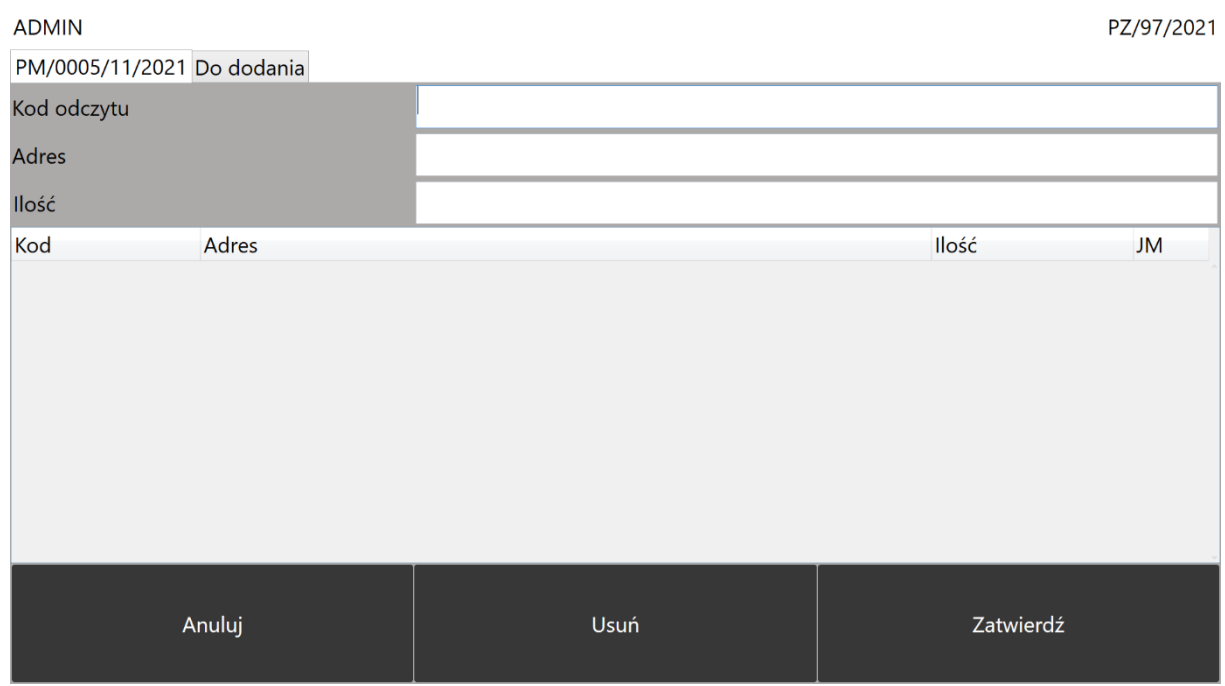

*Wspomagania przyjmowania widoczne poniżej posiada pola podpowiadające dokąd operator ma się udać oraz pola do odczytu. Zakładka Dodane to zakładka, na którą wpadają odczyty.* 

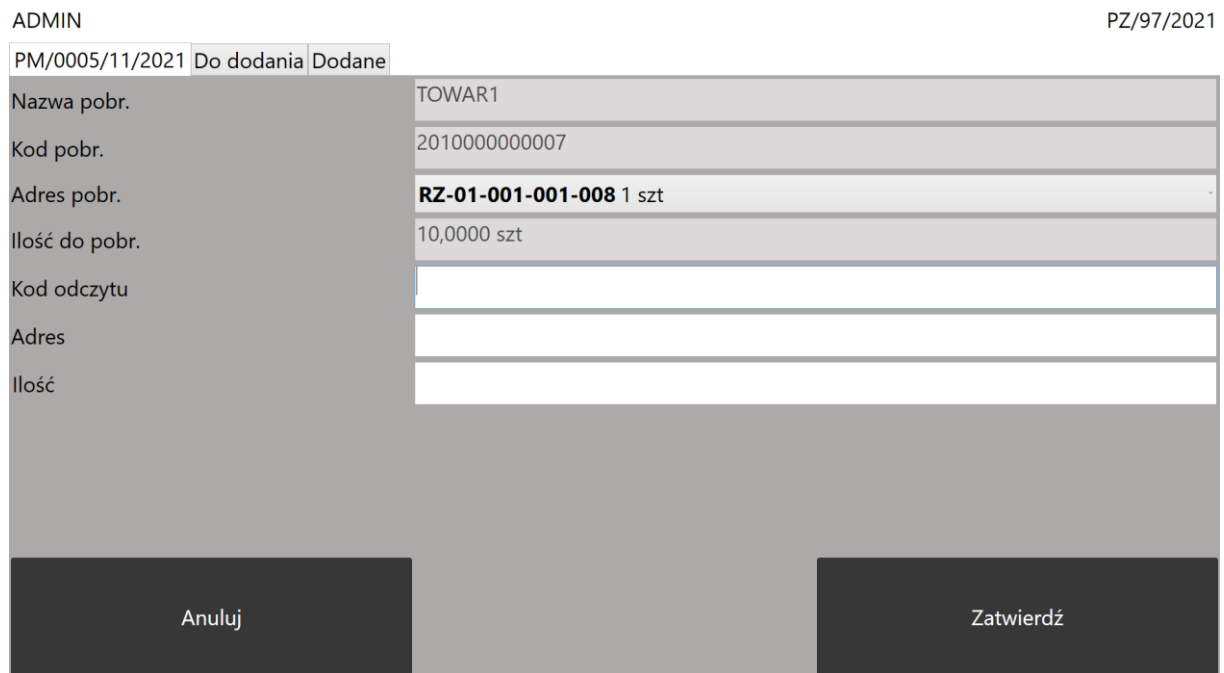

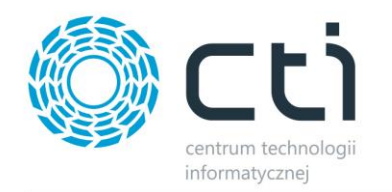

- *Proponowany adres* opcja, która uruchamia podpowiedź adresu przy wspomaganiu przyjmowania według – na podstawie bieżącej lokalizacji towaru, na podstawie pola numer katalogowy w Comarch ERP Optima, na podstawie Atrybutu towaru w Comarch ERP Optima.
- *Wyświetlaj listę lokalizacji –* zaznaczenie uruchamia listę lokalizacji przy kliknięciu w adres lokalizacji, na głównym ekranie
- *Wspomagane wydawanie -* zaznaczenie parametru uruchamia inny widok przy wydawaniu towaru, porównanie poniżej:

### *Pierwszy widok to widok klasyczny bez wspomagania gdzie na ekranie jest zarówno miejsce odczytu jak i lista odczytanych pozycji.*

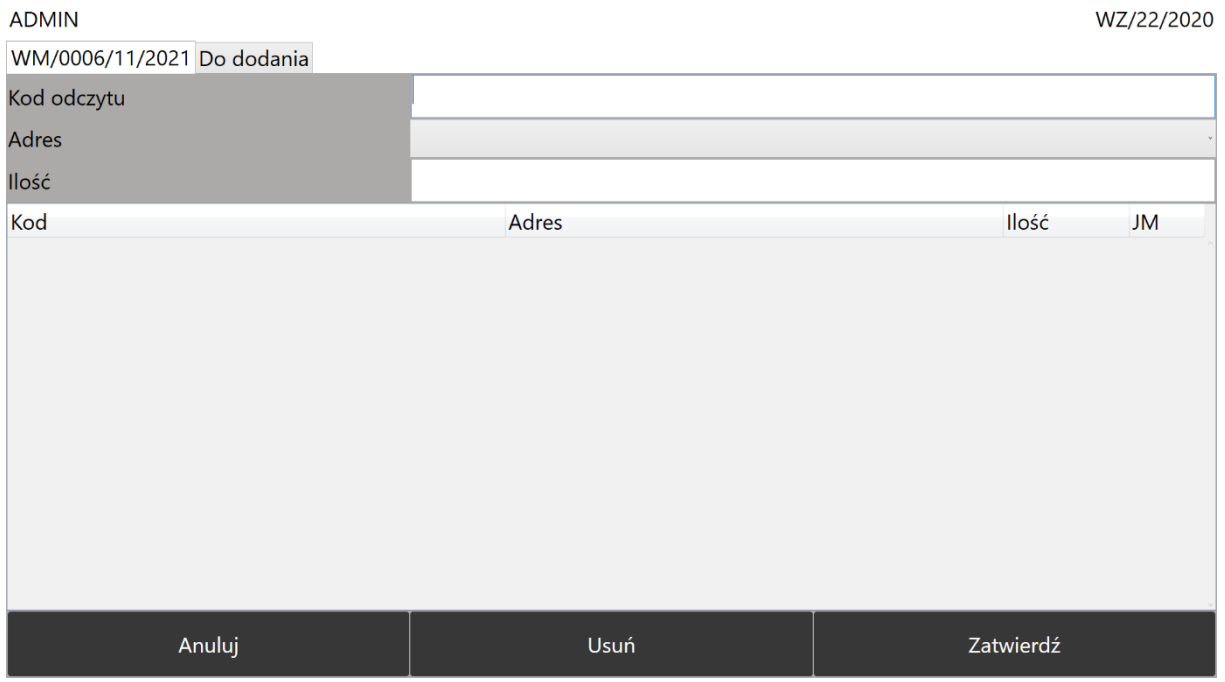

*Wspomagania wydawania widoczne poniżej posiada pola podpowiadające dokąd operator ma się udać oraz pola do odczytu. Zakładka Dodane to zakładka, na którą wpadają odczyty.* 

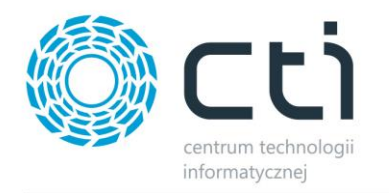

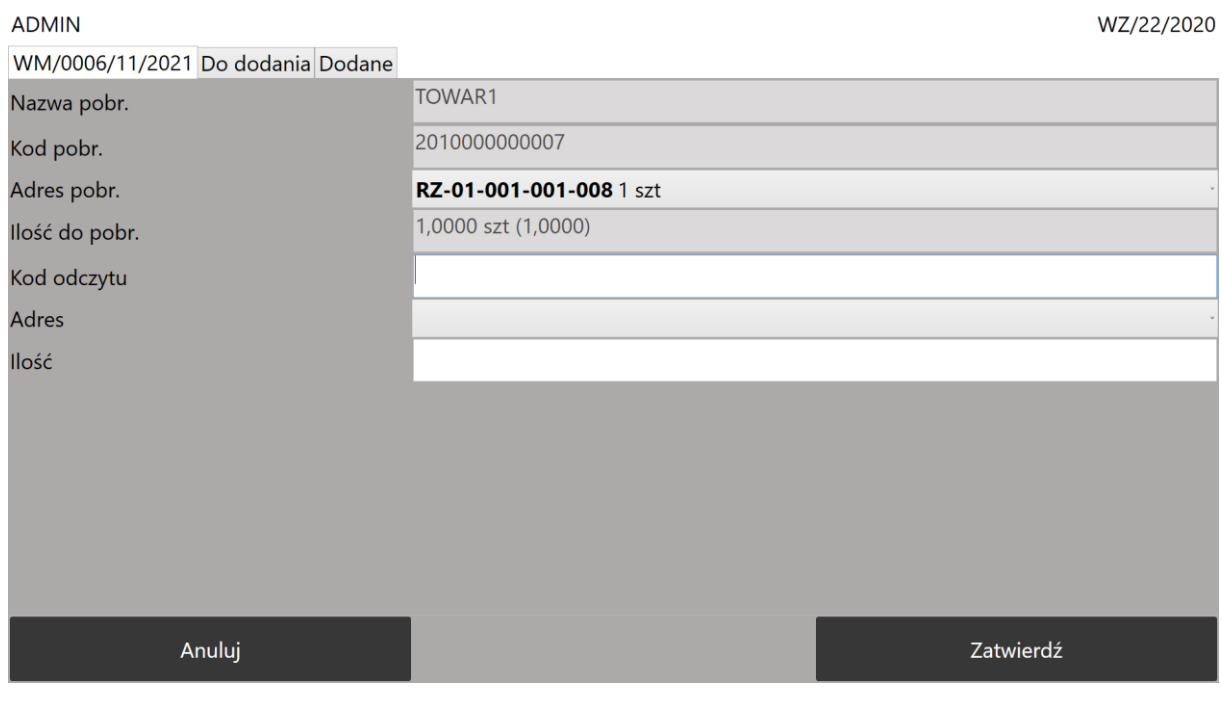

- *Wyświetlaj listę lokalizacji –* zaznaczenie uruchamia listę lokalizacji przy kliknięciu w adres lokalizacji, na głównym ekranie
- *Wspomagane pakowanie –* uruchamia funkcjonalność, która pokazuje ile sztuk towaru może zostać zapakowana do jednej paczki. Sposób działania opisany poniżej:

W Comarch ERP Optima należy utworzyć atrybut TYP PACZKI i na konkretnym zasobie w Comarch ERP Optima należy taki dodać atrybut i ustanowić żądaną wartość (ile kg danego towaru wejdzie do jednej paczki) np.:

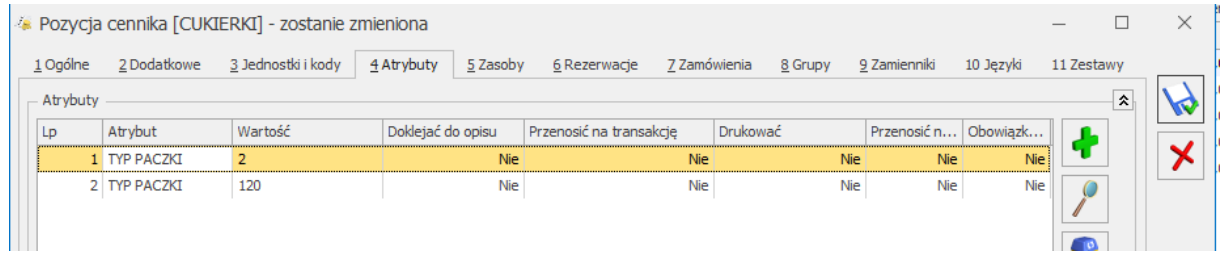

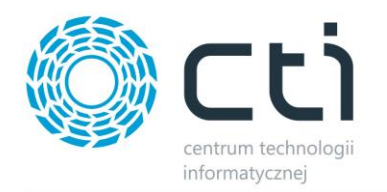

Wtedy na dokumencie wydania w MWS Mobile , otrzymamy poniższy, przykładowy wynik:

#### WM/0001/06/2019 Do dodania Dodane Pakowanie

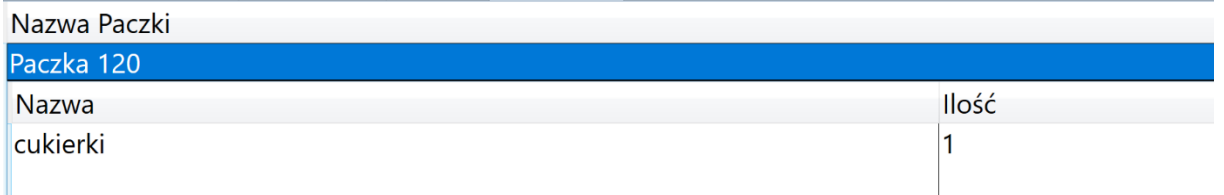

#### UWAGA:

- 1. Mechanizm na bieżąco odświeża zakładkę "pakowanie", aby nie doszło do konfliktu kiedy jeden operator wyda więcej ilości danego towaru niż drugi, w tym samym czasie,
- 2. Wartość atrybutu to maksymalna waga (ilość), jaką możemy umieścić w jednej paczce.

#### **Sekcja Ustawienia Aplikacji 3 w konfiguracji**

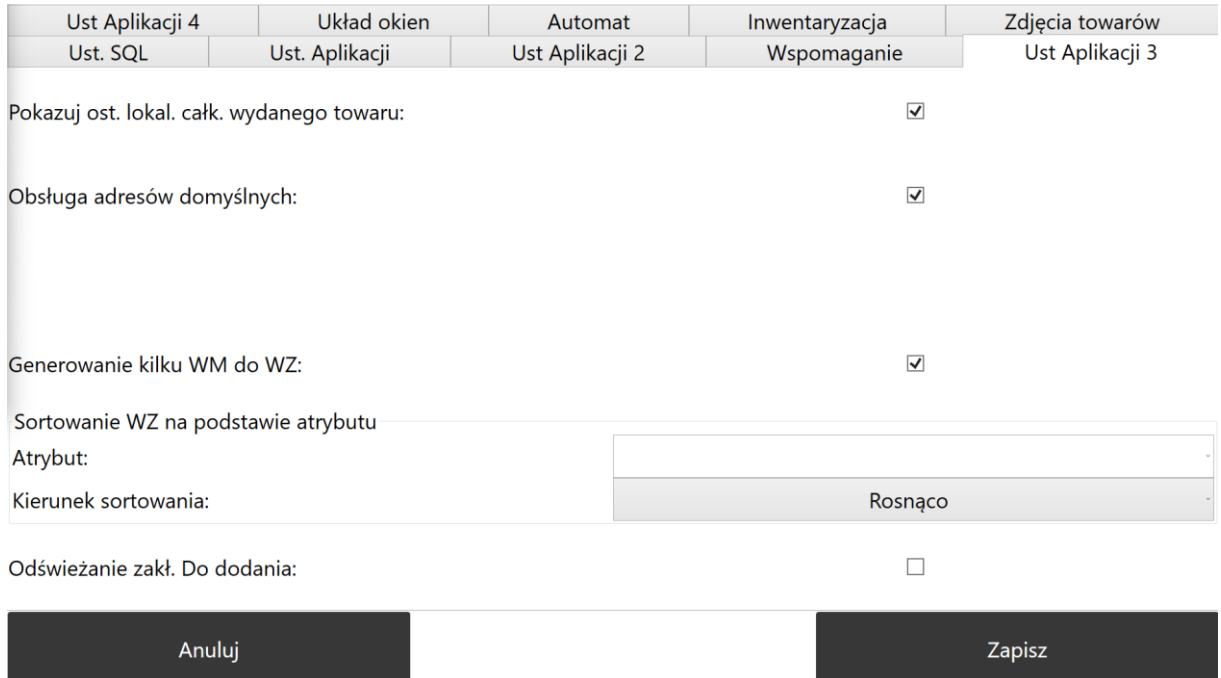

• *Pokazuj ostatnią lokalizację wydanego towaru –* zaznaczenie uruchamia przy przyjęciu towaru podpowiadanie lokalizacji, w której towar leżał ostatnim razem, mimo, że został w całości wydany

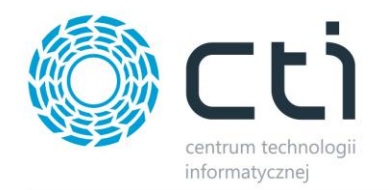

- *Obsługa adresów domyślnych –* na kartotece towaru w Comarch ERP Optima dodajemy Atrybut Lokalizacja – w jego wartości uzupełniamy lokalizację z MWSa, wtedy program podpowie tylko tą lokalizację.
- *Generowanie PM z kilku dokumentów –* opcja uruchamia możliwość przyjęcie na jeden dokument PM (przyjęcie magazynowe) kilku dokumentów PZ ( **UWAGA! OD TEGO SAMEGO KONTRAHENTA)**. Opis działania poniżej:

Na liście dokumentów PZ wybieramy z listy dokument:

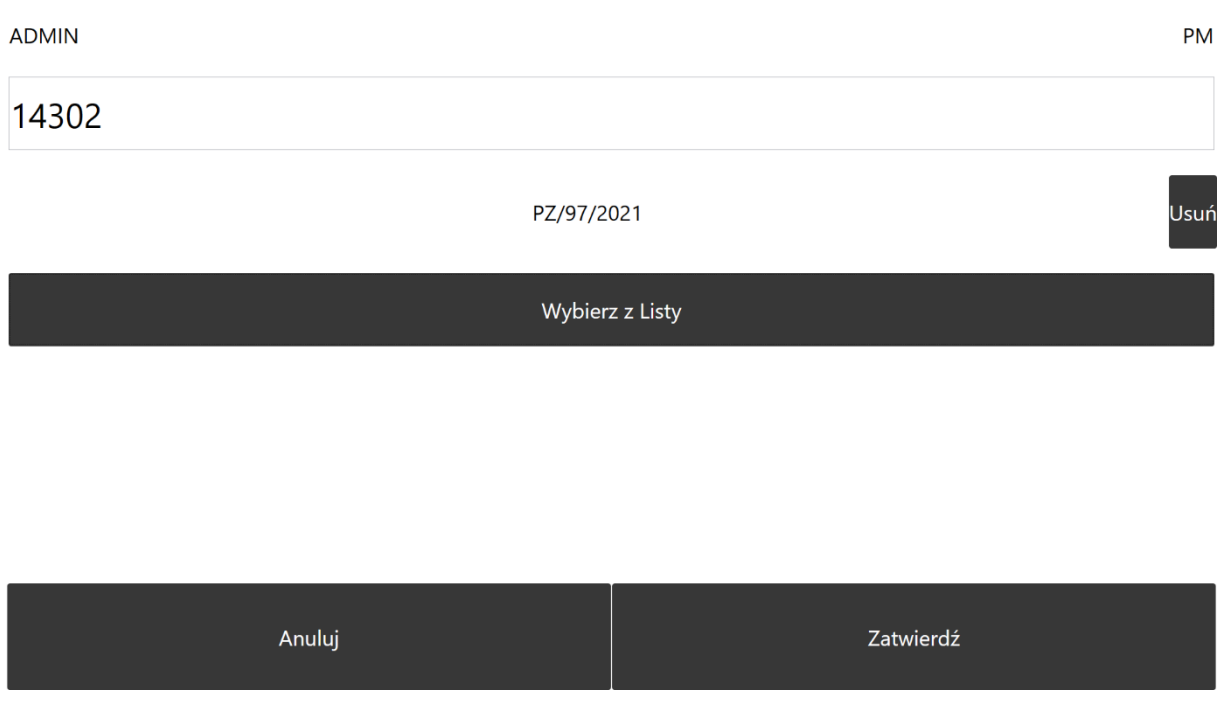

Następnie po numerze 14302, który jest numerem ID dokumentu PZ/97/2021 wpisujemy ";"

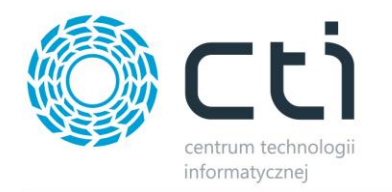

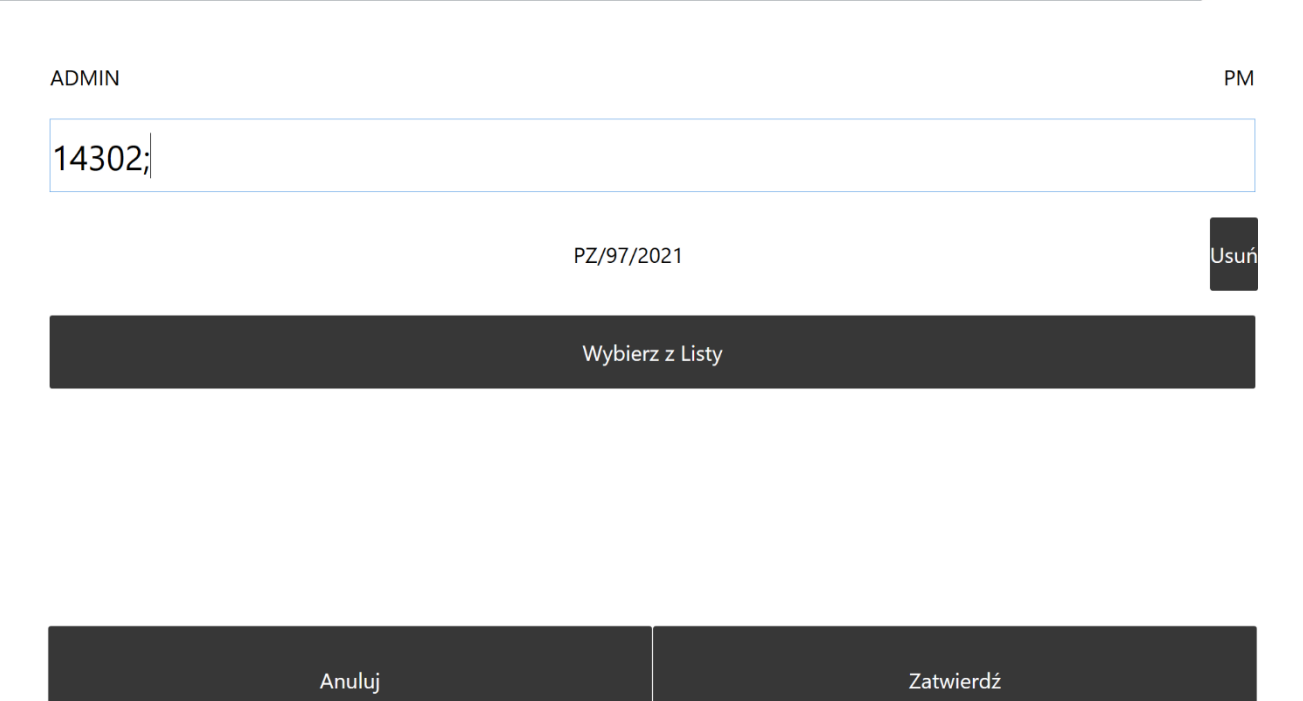

Klikamy ponownie "Wybierz z Listy" lub wpisujemy/odczytujemy kolejny numer ID dokumentu. Lista podpowie tylko dokumenty od tego samego kontrahenta.

### szukaj

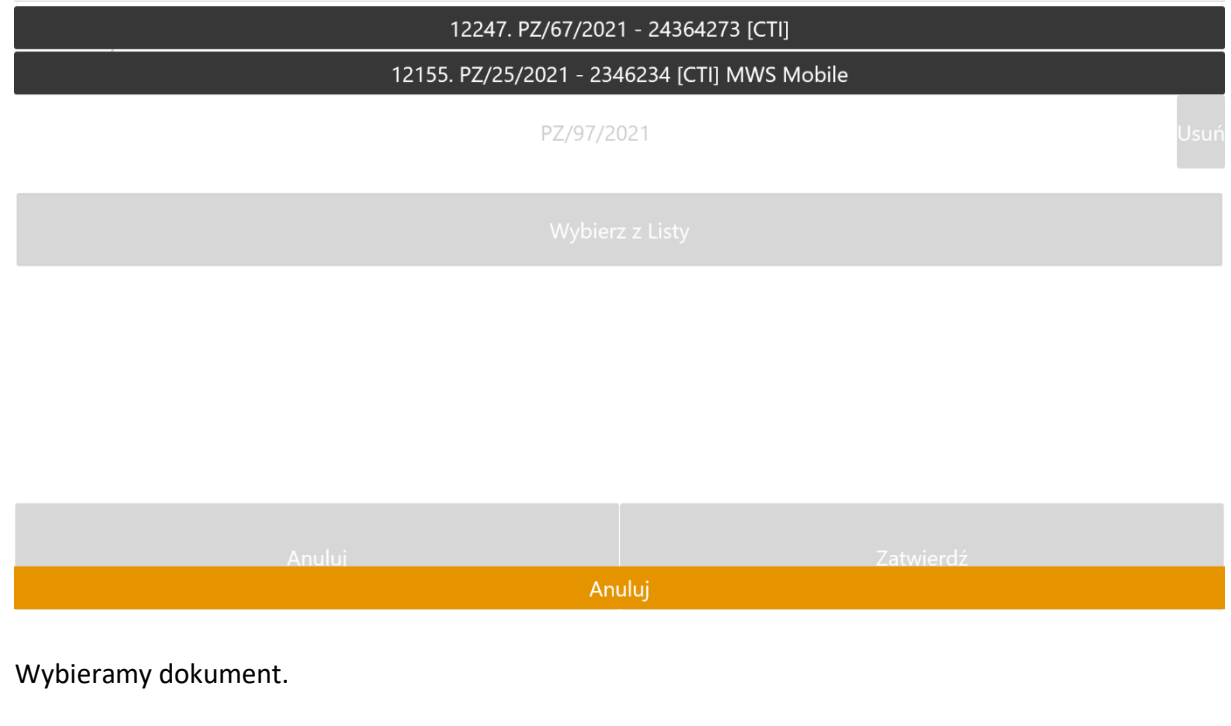

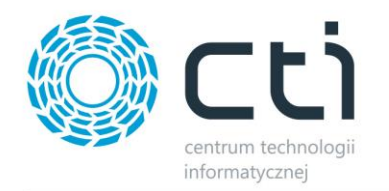

#### **ADMIN**

**PM** 

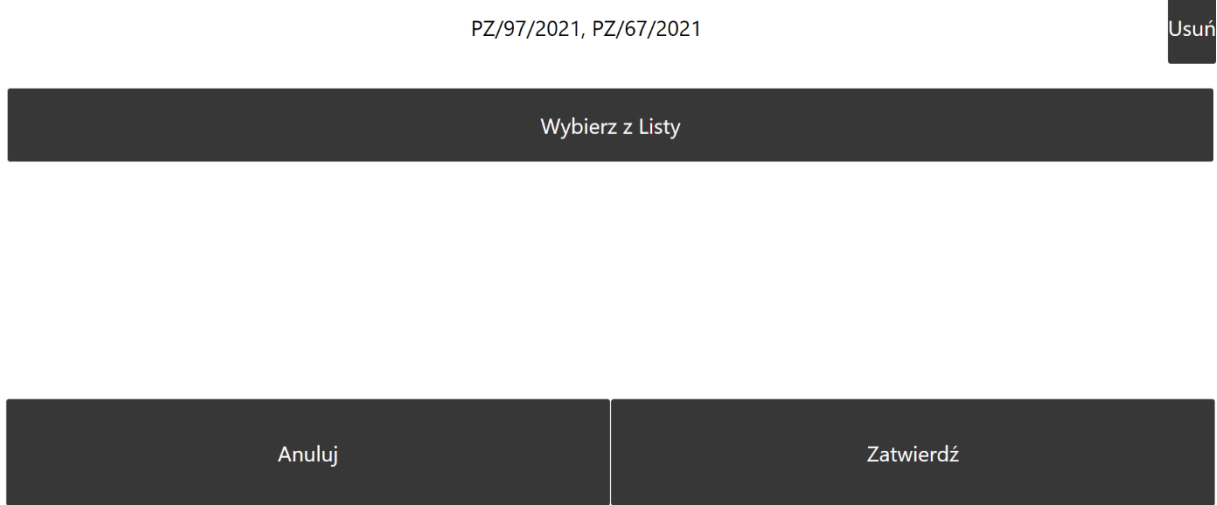

Klikamy Zatwierdź. Po wejściu w okno do odczytu będziemy widzieć dodatkową zakładkę Wybrane PZ

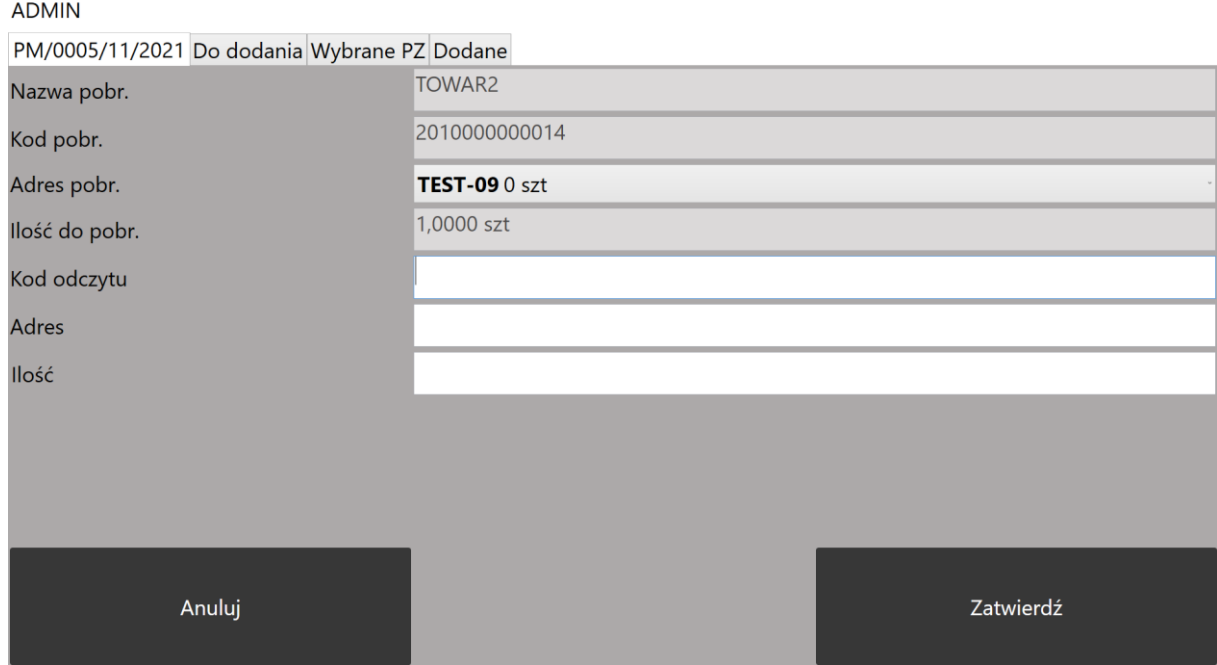

Klikając w zakładkę Wybrane PZ wyświetli nam się lista dokumentów, które wcześniej wybraliśmy.

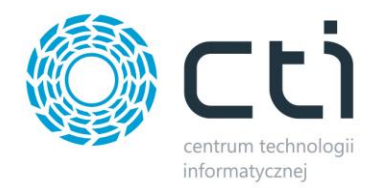

#### **ADMIN**

PM/0005/11/2021 Do dodania Wybrane PZ Dodane 14302. PZ/97/2021 - 324532 [CTI] 12247. PZ/67/2021 - 24364273 [CTI]

- *Generowanie kilku WM do WZ –* opcja po zaznaczeniu pozwala podzielić wydanie dokumentu WZ na kilka razy (kilka WZ)
- *Sortowanie WZ na podstawie atrybutu –* opcja pozwala na wskazanie Atrybutu dokumentu WZ na podstawie, którego lista dokumentów ma być sortowana **(KIERUNEK SORTOWANIA)** rosnąco lub malejąco. Atrybut wskazywany w aplikacji jest Atrybutem z Coamrch ERP Optima i musi być on nadany na dokumenty, które mają być sortowane.
- *Odświeżanie zakładki do Dodania –* opcja ta uruchamia ciągłe odświeżanie zakładki do Dodania. Opcja przydatna w momencie kiedy kilka osób pracuje na tym samym dokumencie.

#### **Sekcja Ustawienia Aplikacji 4 w konfiguracji**

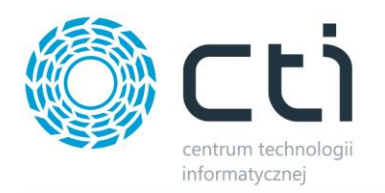

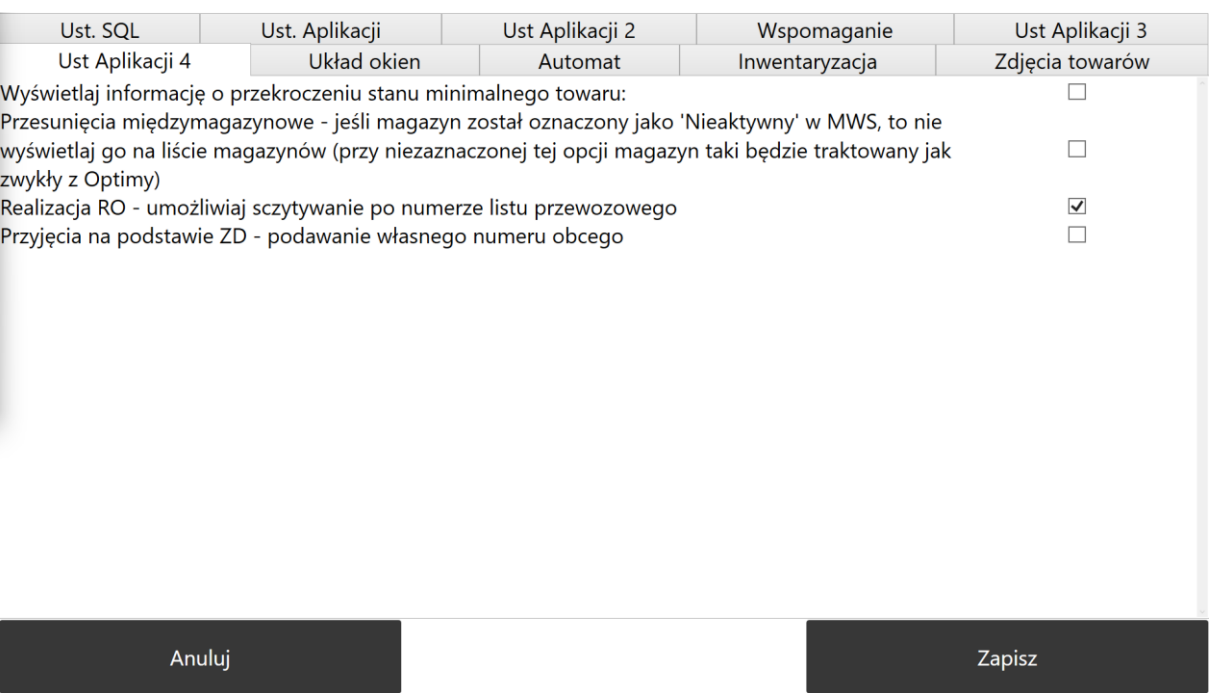

- *Wyświetlaj informację o przekroczeniu stanu minimalnego towaru –* jeżeli przekroczymy stan minimalny (ustawienie z Comarch ERP Optima na towarze) system da nam informację przy wydaniu towaru.
- **Przesunięcia międzymagazynowe -** jeśli magazyn został oznaczony jako "Niekatywny" w MWS, to nie wyświetlaj go na liście magazynów (przy niezaznaczonej opcji magazyn będzie traktowany jak zwykły z Optimy i widoczny na liście)
- *Realizacja RO –* umożliwiaj sczytywanie po numerze listu przewozowego wybór dokumentu poprzez odczyt numeru listu przewozowego.
- *Przyjęcia na podstawie ZD – podawanie własnego numeru obcego*  możliwość obsługi dokumentów ZD posiadających nadaną własną numerację.

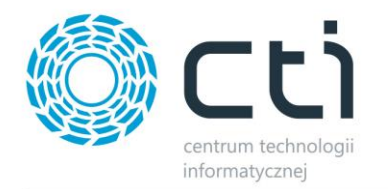

#### **Sekcja Układ okien w konfiguracji:**

Stary układ okna

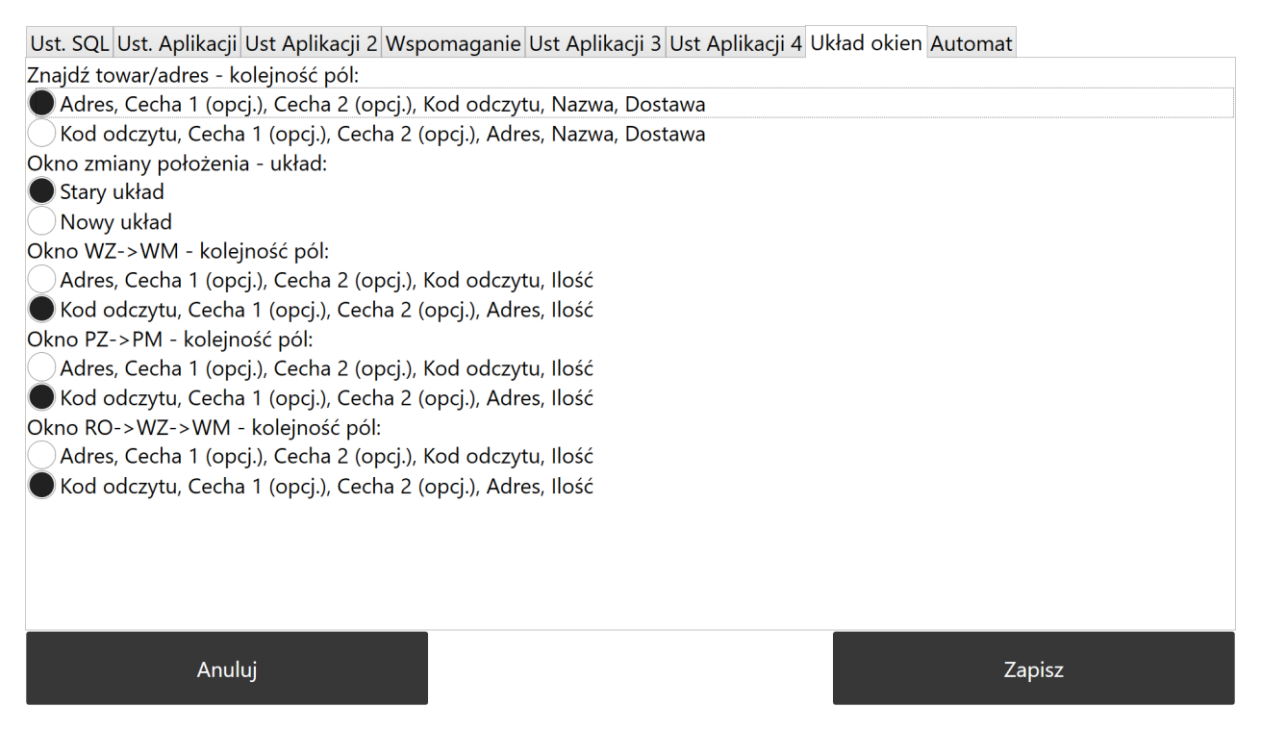

- *Znajdź towar/adres kolejność pól* możliwość zmiany kolejności pól w sekcji Znajdź towar adres - zgodnie ze schematem wymienionym w konfiguracji.
- *Okno zmiany położenia – układ* : stary układ, nowy układ przykład poniżej:

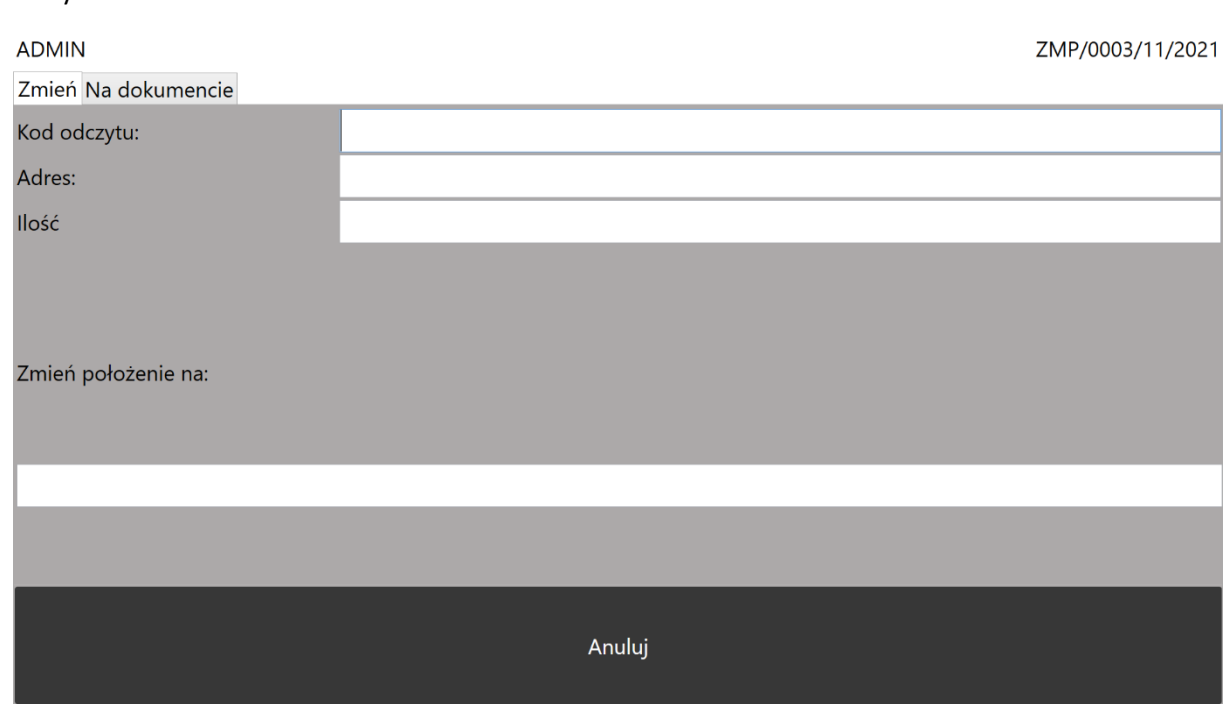

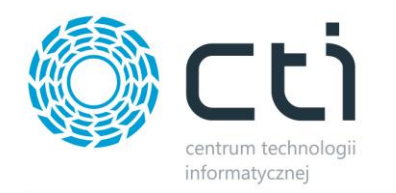

#### Nowy układ okna

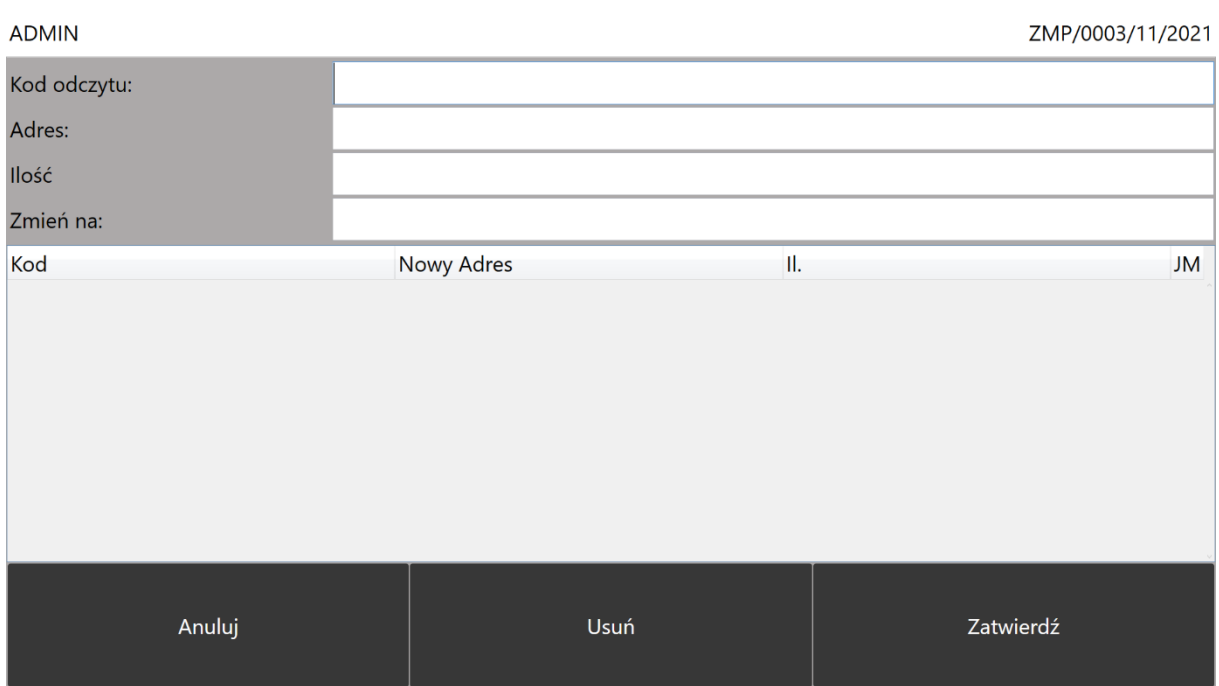

- *Okno WZ -> WM –* możliwość zmiany kolejności pól w sekcji Znajdź towar adres zgodnie ze schematem wymienionym w konfiguracji.
- *Okno PZ -> PM -* możliwość zmiany kolejności pól w sekcji Znajdź towar adres zgodnie ze schematem wymienionym w konfiguracji
- *Okno RO ->WZ->WM -* możliwość zmiany kolejności pól w sekcji Znajdź towar adres zgodnie ze schematem wymienionym w konfiguracji.

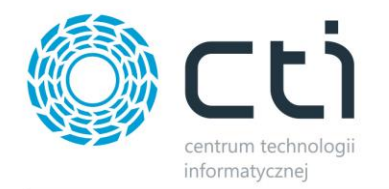

#### **Sekcja Automat w konfiguracji**

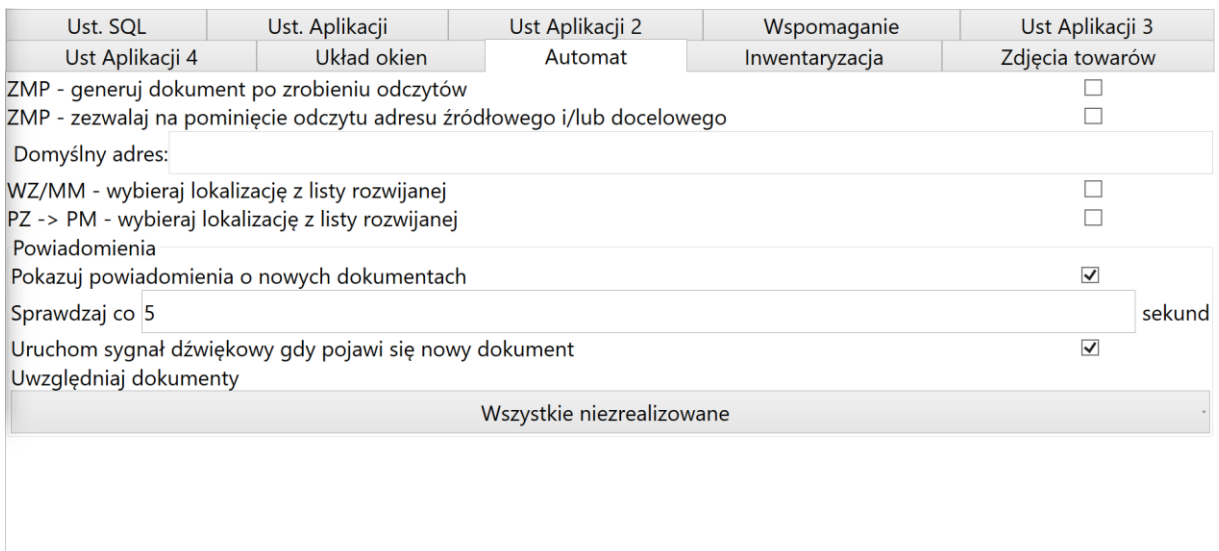

Anuluj

Zapisz

- *ZMP – generuj dokument po zrobieniu odczytów –* opcja ta zmienia sposób prowadzenia odczytów przy zmianie położenia. Zaznaczenie opcji spowoduje każdorazowe wykonanie się dokumentu ZMP po wykonaniu odczytów.
- *ZMP – zezwalaj na pominięcie odczytu adresu źródłowego i/lub docelowego* zaznaczenie opcji spowoduję możliwość pominięcia odczytu kodu adresu podczas zmiany położenia, wskazując przy tym **Domyślny adres**, który ma zostać przyjęty jako źródłowy/docelowy (pole edytowalne w momencie zaznaczeniu opcji).
- *WZ/MM –* wybieraj lokalizację z listy rozwijalnej na oknie odczytu pojawia się dodatkowa możliwość rozwijania listy z lokalizacjami i wyboru lokalizacji na jaką odkładamy towar.
- *PZ -> PM – wybieraj lokalizację z listy rozwijanej* zaznaczenie opcji spowoduję, że wybór lokalizacji (adresów) przy przyjmowaniu towarów z dokumentu PZ będzie odbywał się z listy rozwijanej.
- *Pokazuj powiadomienia o nowych dokumentach –* opcja na głównym menu dodatkowo przy przyjęciach i wydaniach magazynowych w nawiasie wyświetla ilość dokumentów nie obsłużonych. Dodatkowo istnieje możliwość ustawienia częstotliwości, co ile sekund program ma sprawdzać i informować o pojawiających się nowych dokumentach do obsłużenia.
- *Uruchom sygnał dźwiękowy, gdy pojawi się nowy dokument –* kolektor wydaje dźwięk (jeżeli spełnia wymagania techniczne), gdy pojawi się nowy dokument.

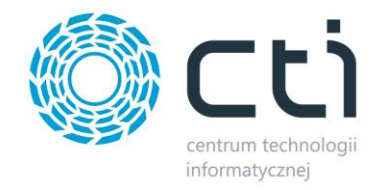

- *Uwzględniaj dokumenty –* lista rozwijana możliwość określenia widoczności dokumentów nieobsłużonych.
	- o *Wszystkie niezrealizowane –* program będzie wyświetlał informację o ilości wszystkich dokumentów, które nie zostały rozpoczęte (nie został dokonany żaden odczyt) oraz niezrealizowanych do końca (zostały wykonane odczyty, ale nie wszystkie).
	- o *Tylko nowe (bez rozpoczętej realizacji) –* program będzie wyświetlał tylko te dokumenty, które nie zostały w żaden sposób rozpoczęte przez operatora. Dokumenty, które mają już jakieś odczyty nie zostaną wskazane (wyświetlone w nawiasie jako nowe).

#### **Sekcja Inwentaryzacja w konfiguracji.**

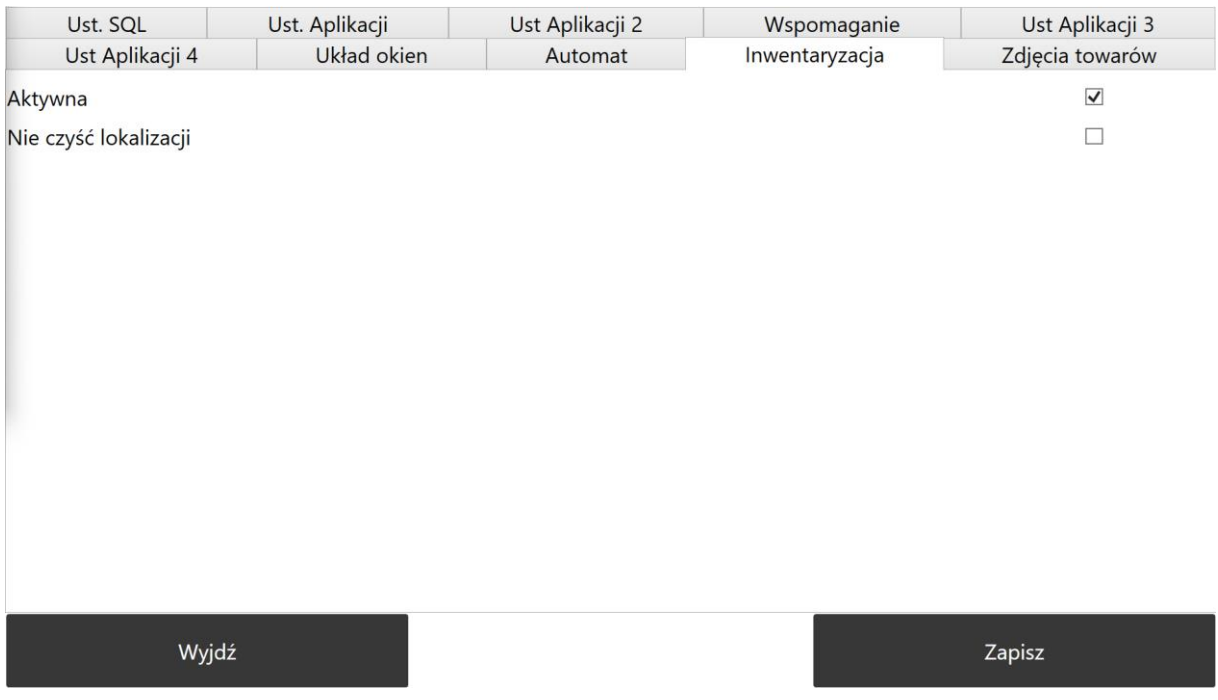

• **Aktywna** – zaznaczenie opcji spowoduję widoczność sekcji (przycisku) Inwentaryzacja na głównym panelu operatora.

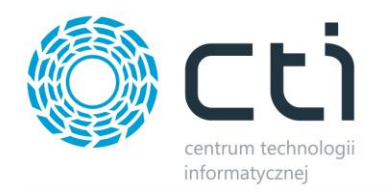

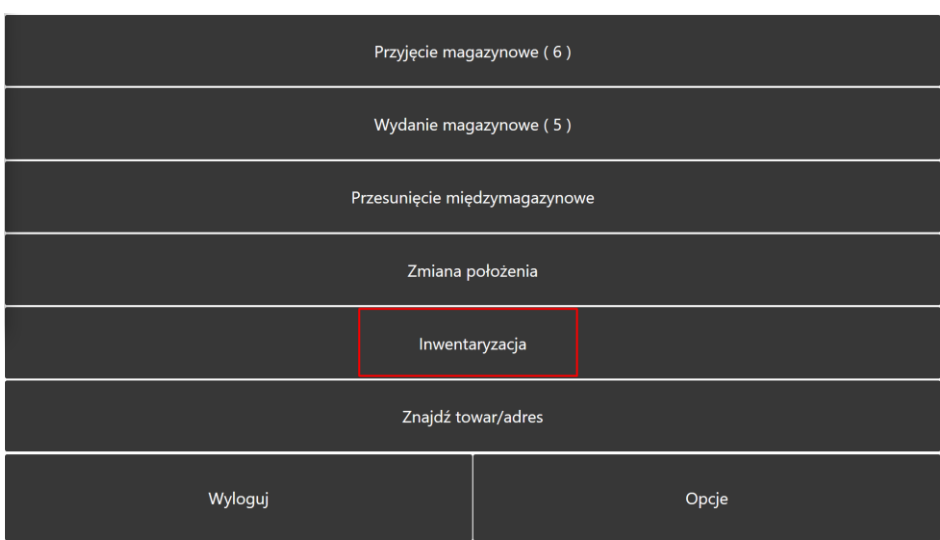

• *Nie czyść lokalizacji –* zaznaczenie opcji spowoduję, że podczas prowadzenia inwentaryzacji, sczytany adres (lokalizacja) będzie utrzymana do momentu jej skasowania przez operatora. Funkcja ma na celu zwiększenie tempra pracy podczas inwentaryzacji, gdzie dokonywane są odczyty towarów z jednej lokalizacji.

#### **Sekcja Zdjęcia towarów w konfiguracji.**

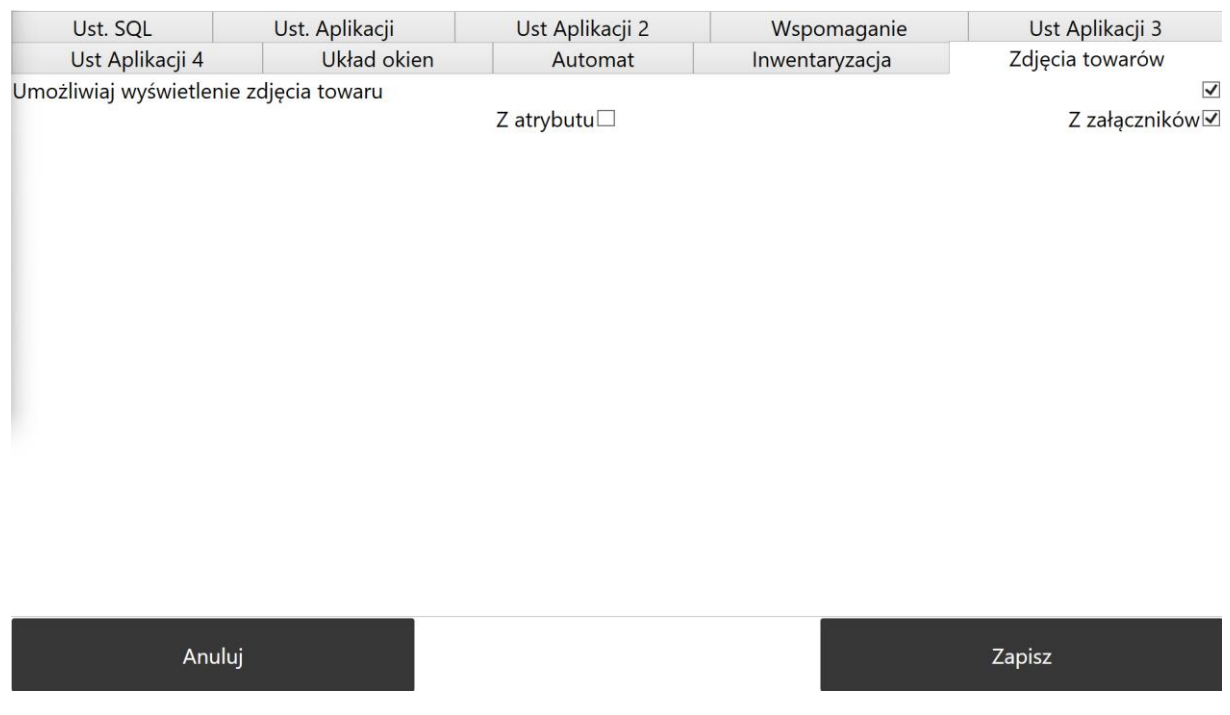

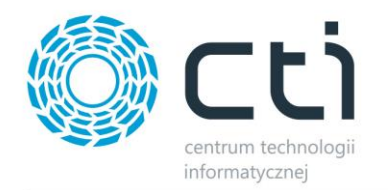

• *Umożliwiaj wyświetlenie zdjęcia towaru –* zaznaczenie opcji umożliwia podgląd zdjęć towarów na ekranie kolektora. Podczas odczytów, zdjęcia są widoczne w zakładce **Do dodania**. Należy wskazać skąd ma być pobierane zdjęcie (**Z atrybutu** lub z **Z załączników**).

Aby zdjęcia towaru były wyświetlane konieczne jest uprzednie podepniecie ich w kartotece towaru po stronie Comarch ERP Optima jako załącznik lub ustawienie odpowiedniego atrybutu.

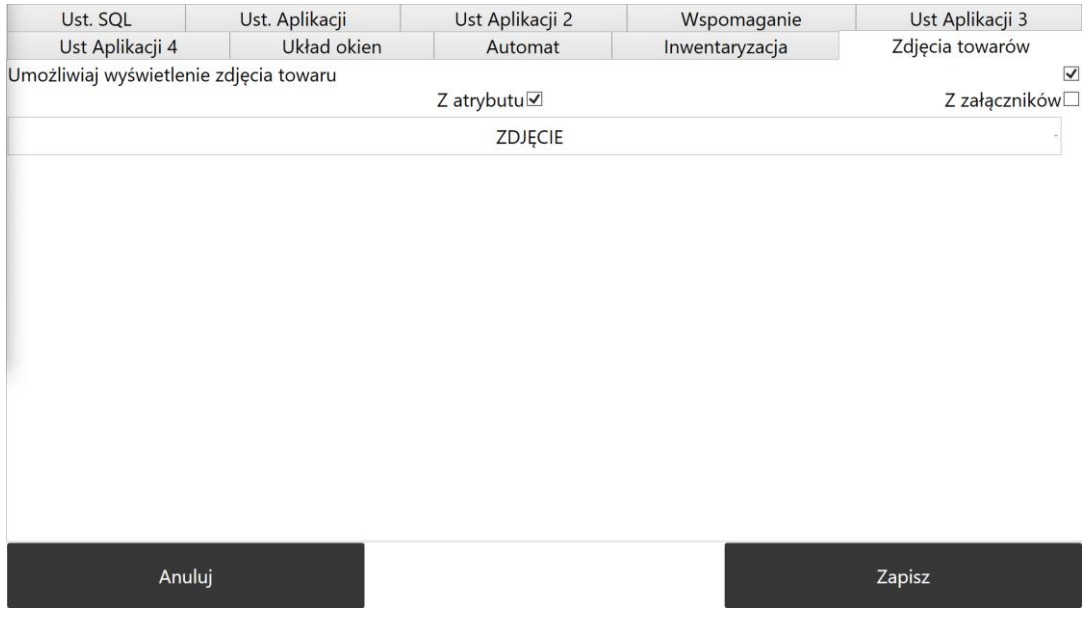

### <span id="page-29-0"></span>**8. Przyjęcie magazynowe**

Po wyborze z menu głównego *Przyjęcie magazynowe* zostaje wyświetlone okno wyboru ścieżki przyjęcia PZ, ZD lub dokument MWS czyli PM przykład poniższy został przedstawiony na podstawie PZ. Dokumenty Optima (ZD) prowadzenie odczytów działa analogicznie jak w przypadku PZ. ZD pozwala na przyjęcia częściowe do magazynu, tworząc PZ do Comarch ERP Optima i PM do MWS. Opcja Dokument MWS zostanie opisana osobno na końcu tego punktu.

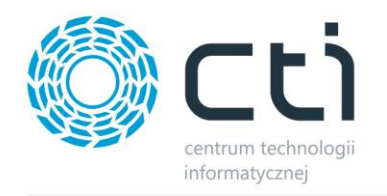

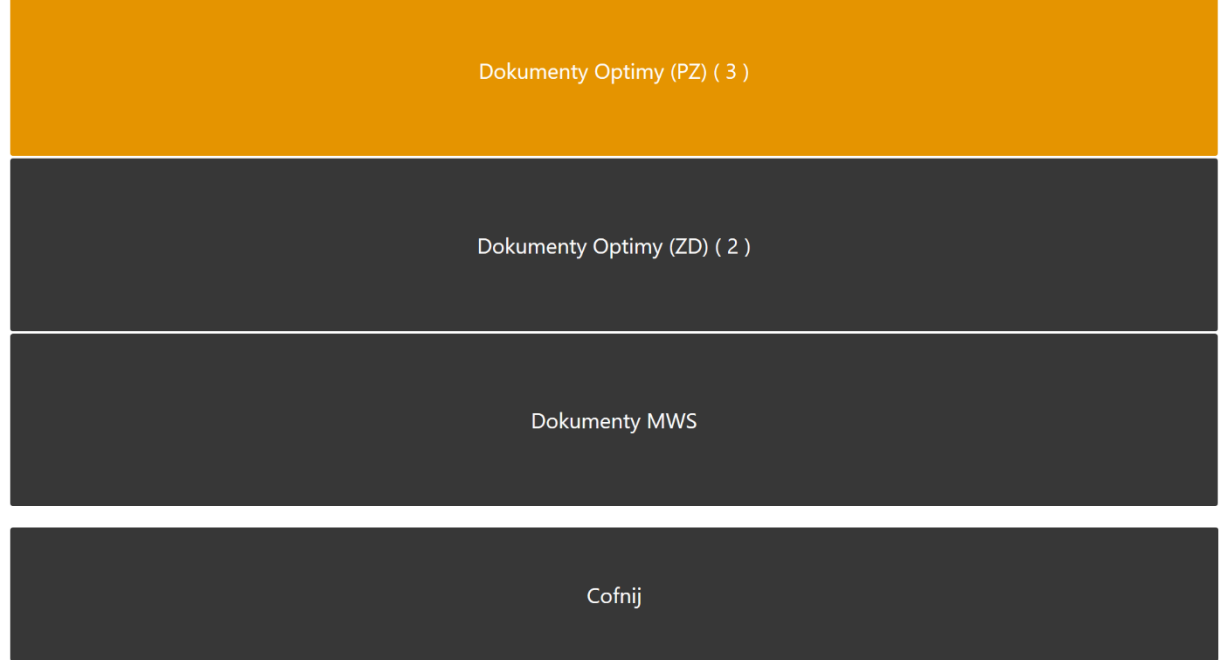

Po wyborze Dokumenty Optimy PZ należy sczytać kod kreskowy dokumentu:

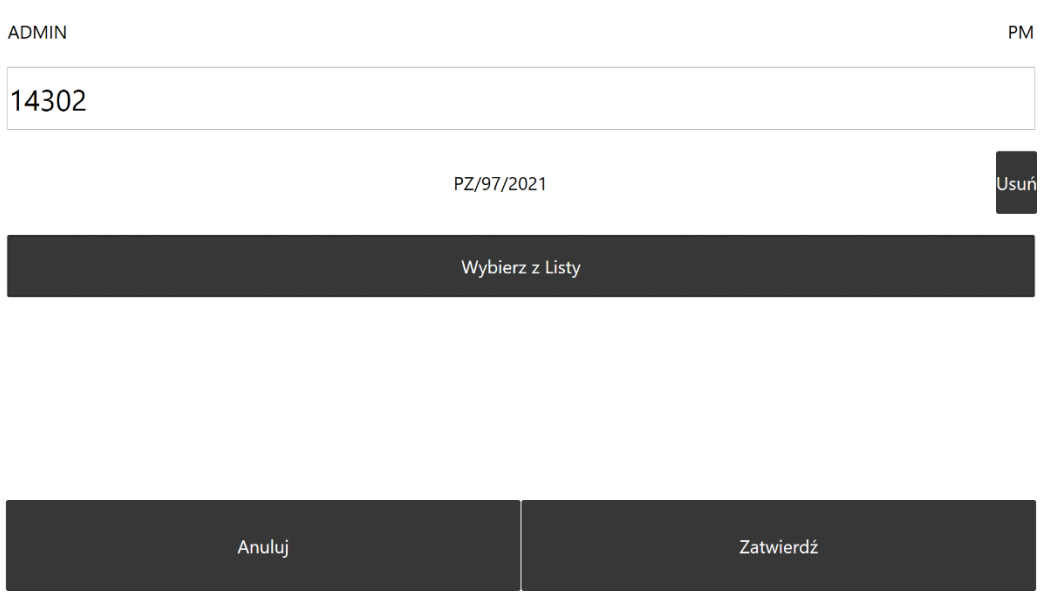

*Dokument* można również wybrać z listy klikając *Wybierz z Listy*.

Po podaniu numeru przyjęcia należy kliknąć *Zatwierdź*, co poskutkuje utworzeniem dokumentu PM, a także otworzeniem nowego okna (widok wspomaganie przyjmowania):

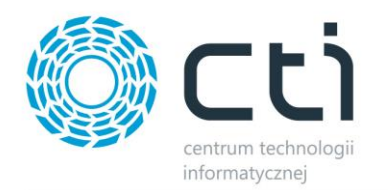

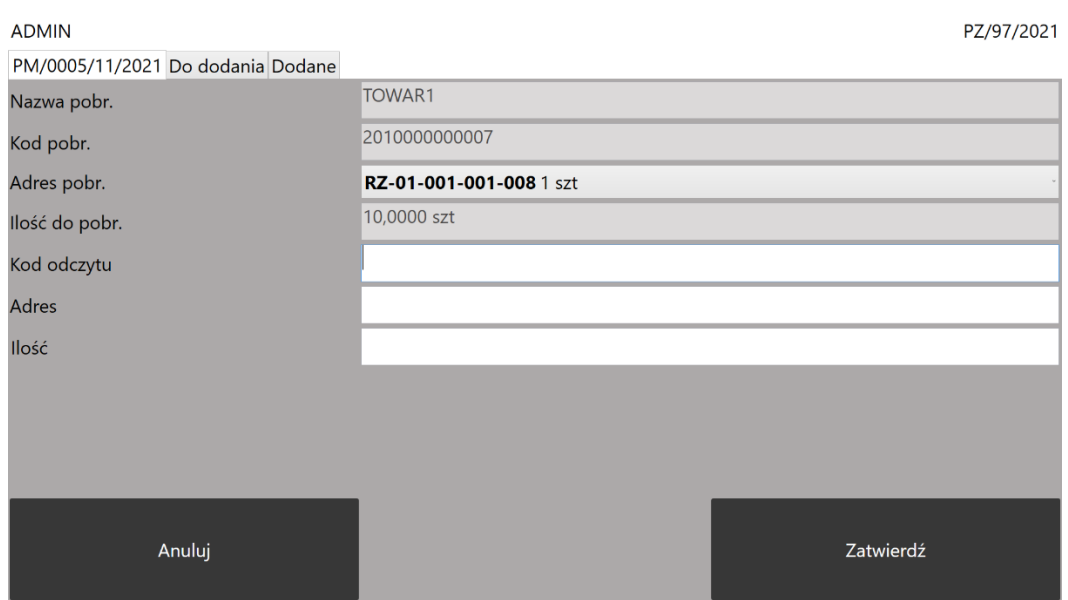

Okno jest podzielone na 3 zakładki (w widoku klasycznym 2 zakładki):

- *Numer PM*
- *Do dodania*
- *Dodane (w widoku wspomaganie przyjmowania)*

Na zakładce *Do dodania* znajduje się lista towarów z dokumentu, na podstawie, którego została wygenerowana PM-ka. Są to towary, znajdujące się na dokumencie przyjęcia w Comarch ERP Optima:

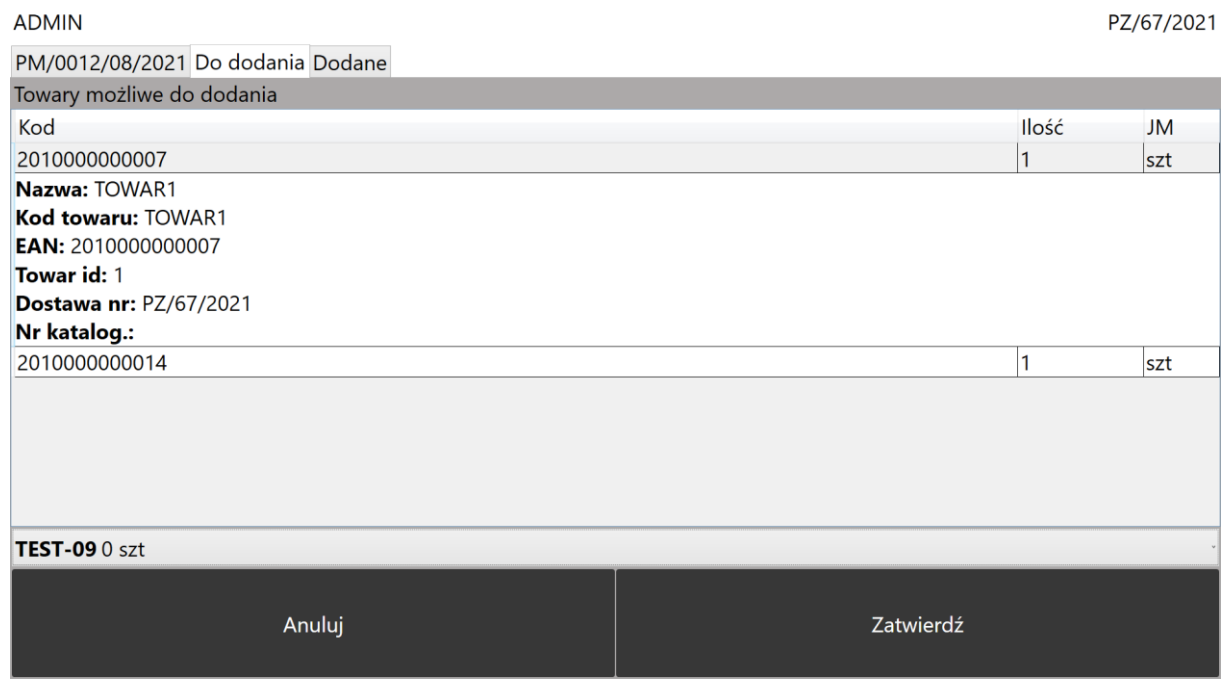

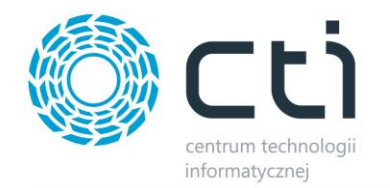

Każdy towar jest opisany następującymi informacjami:

- *Kod* kod odczytu towaru (EAN).
- *Kod towaru*
- *Ilość* ilość na dokumencie przyjęcia z Comarch ERP Optima, która ma zostać fizycznie przyjęta do magazynu.
- *JM*  jednostka miary z dokumentu przyjęcia z Comarch ERP Optima.
- *Nazwa*  nazwa towaru.
- *Dostawa numer* numer dokumentu dostawy bądź pozycji dostawy (w zależności od konfiguracji programu MWS).
- *Towar id*  numer ID towaru w Comarch ERP Optima
- *Nr katalogowy* numer katalogowy pozycji z Comarch ERP Optima

W celu dodania pozycji do dokumentu *PM* na pierwszej zakładce należy sczytać kod odczytu towaru (w zależności od konfiguracji programu MWS), a następnie adres na magazynie, do którego zostanie towar przypisany. W przypadku możliwości seryjnego przyjmowania towarów na magazyn w kolejnym polu należy sczytać ilość. W przeciwnym wypadku domyślnie zostanie wczytane 1:

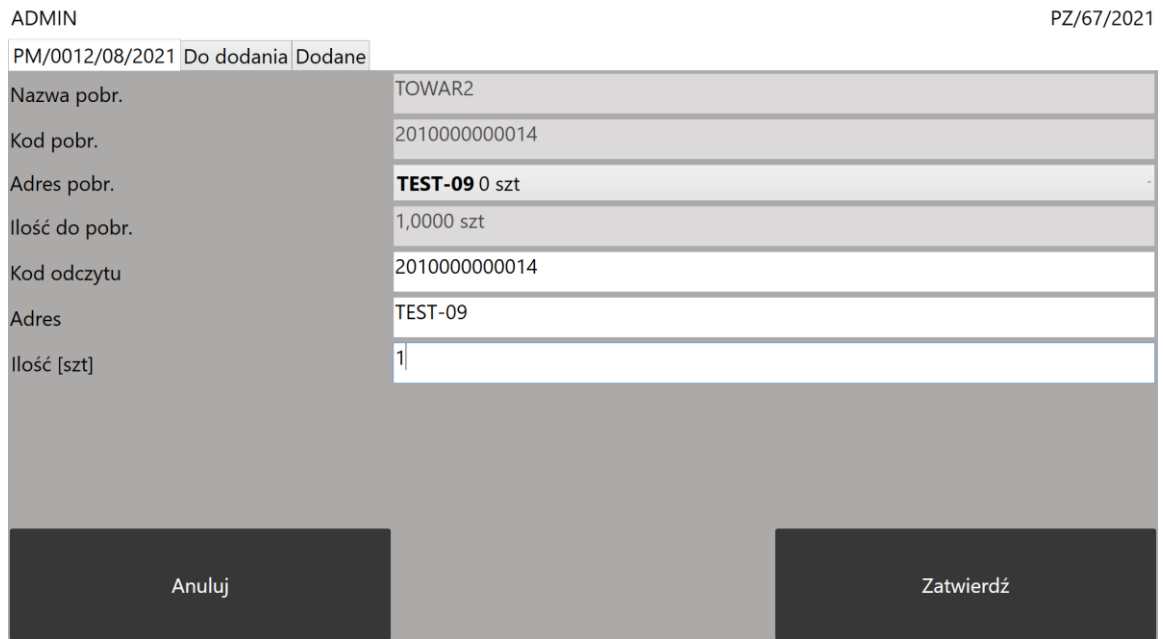

Po sczytaniu kodów pozycja zostanie dodana do listy Dodane (widok wspomaganie przyjmowania).

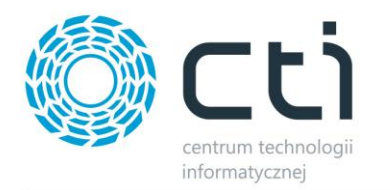

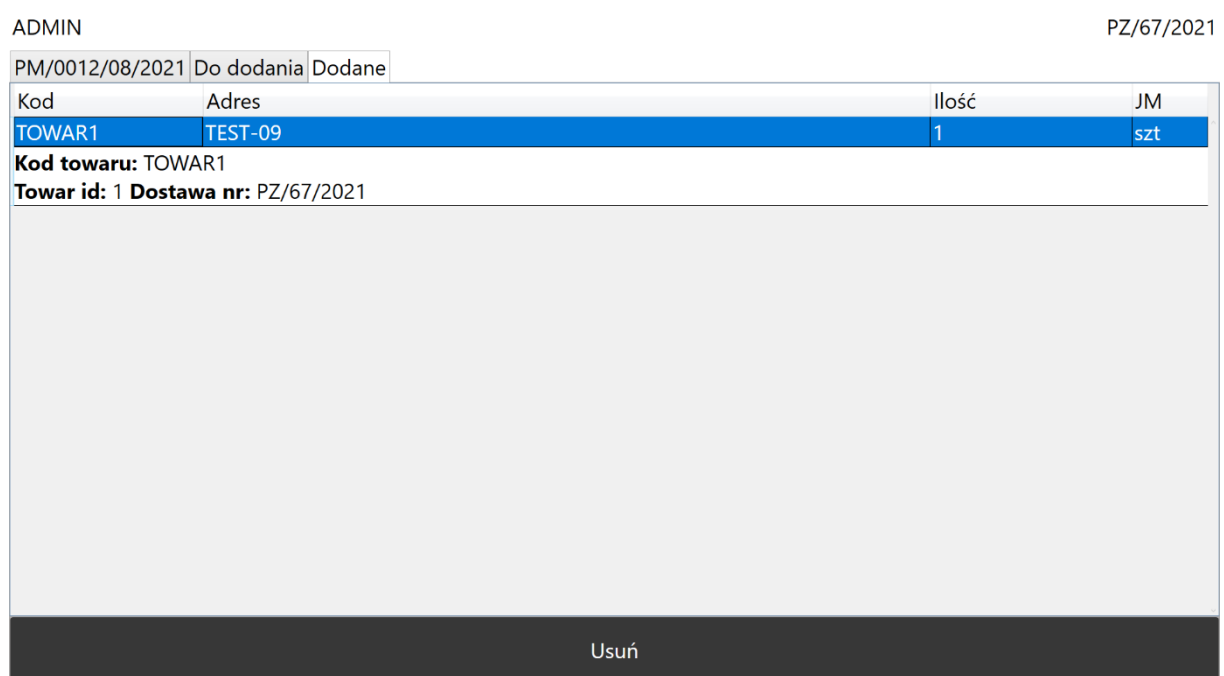

Jeżeli została w programie włączona obsługa cech MWS to pojawi się dodatkowa pozycja bądź pozycje na uzupełnienie wartości cech/partii dostawy (na poniższym zrzucie na czerwono):

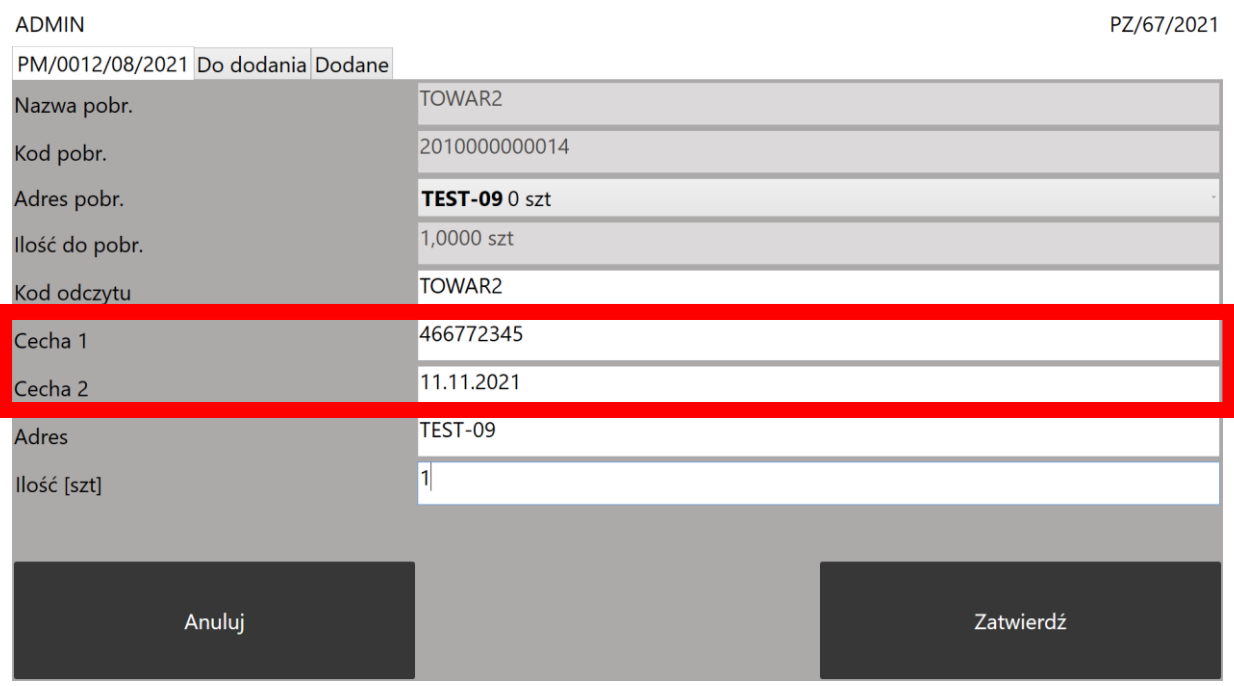

Na dole okna znajdują się trzy przycisku:

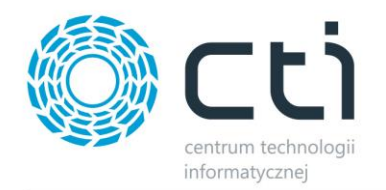

- *Anuluj*  po kliknięciu przycisku program wraca do menu głównego (wczytane pozycje do dokumentu *PM* zostają zapamiętane).
- *Usuń (w widoku klasyczny, przycisk usuwania pozycji w przypadku wspomagania przyjmowania jest na zakładce Dodane)* – przycisk służy do usunięcia danej pozycji z *PM*. W tym celu należy zaznaczyć pozycję i kliknąć przycisk.
- *Zatwierdź*  po dodaniu wszystkich pozycji kliknięcie tego przycisku spowoduje wyciągnięcie dokumentu z bufora (zatwierdzenie przyjęcia towarów na magazyn).

# **Dokument MWS (PM) – opcja zarezerwowana dla konfiguracji brak dostaw**

**Wybierając Dokument MWS z listy wchodzimy w okno odczytu, które pozwala utworzyć w pierwszej kolejności dokument przyjęcia do MWS a następnie jego przekształcenie w module głównym do dokumentu PZ PW MM – sposób przekształcania opisany w instrukcji MWSa.** 

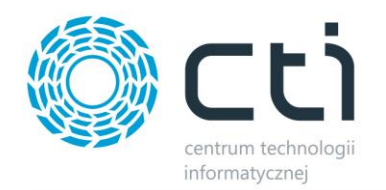

### <span id="page-35-0"></span>**9. Wydanie magazynowe**

Po wyborze z menu głównego *Wydanie magazynowe* zostaje wyświetlone okno do wyboru dokumentu na podstawie którego chcemy przyjęcie utworzyć:

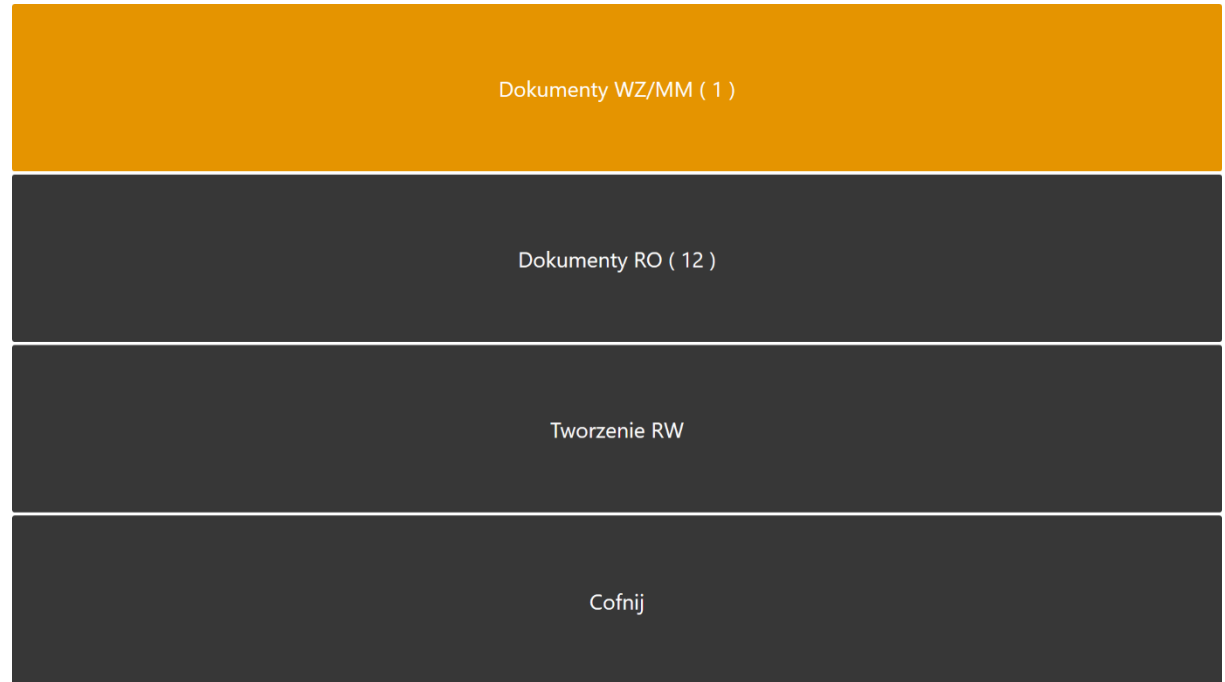

Poniższy przykład opisany jest na przykładzie Dokumenty WZ/MM (Odczyty na RO działają analogicznie, opcja pozwala na wydania częściowe z magazynu tworząc WZ do Comarch ERP Optima i WM do MWS),następne okno to okno, w którym należy sczytać kod kreskowy dokumentu wydania:

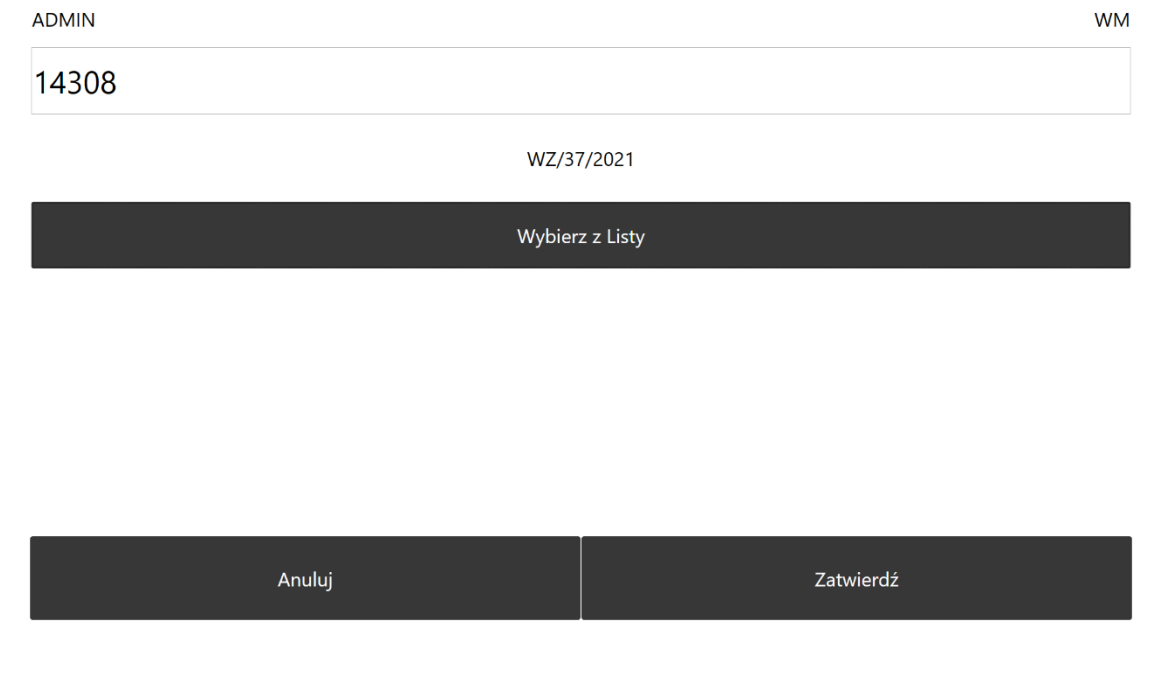

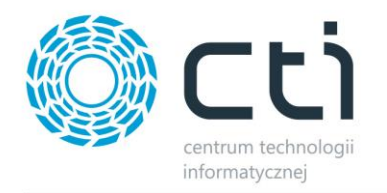

Dokument można również wybrać z listy klikając *Wybierz z Listy*.

Po podaniu numeru wydania należy kliknąć *Zatwierdź*, co poskutkuje utworzeniem dokumentu *WM*, a także otworzeniem nowego okna (prezentowany widok wspomaganie wydawania):

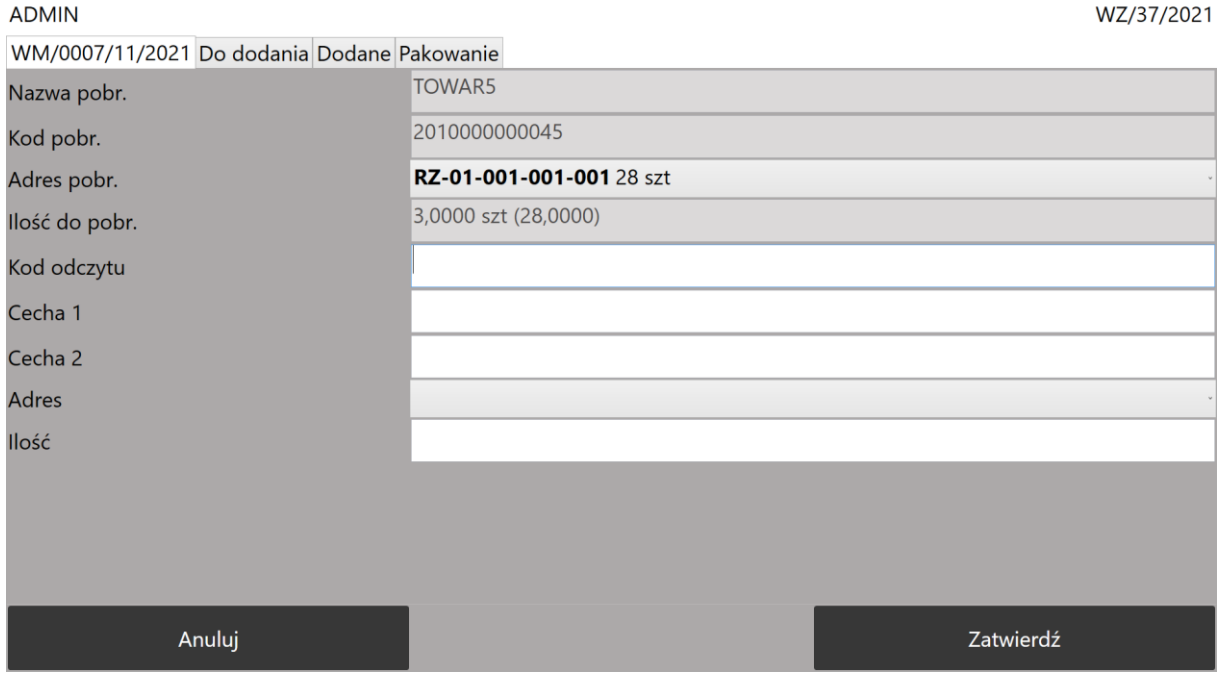

Okno jest podzielone na 4 zakładki (w wybranych konfiguracjach – wspomaganie wydawania , wspomaganie pakowanie):

- *Numer dokumentu*
- *Do dodania*
- *Dodane (wspomaganie wydawania)*
- *Pakowanie (wspomaganie pakowania)*

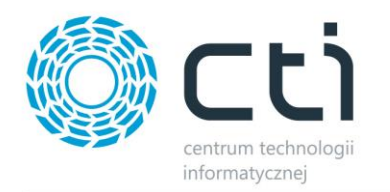

#### Na zakładce *Do dodania* znajduje się lista towarów z dokumentu:

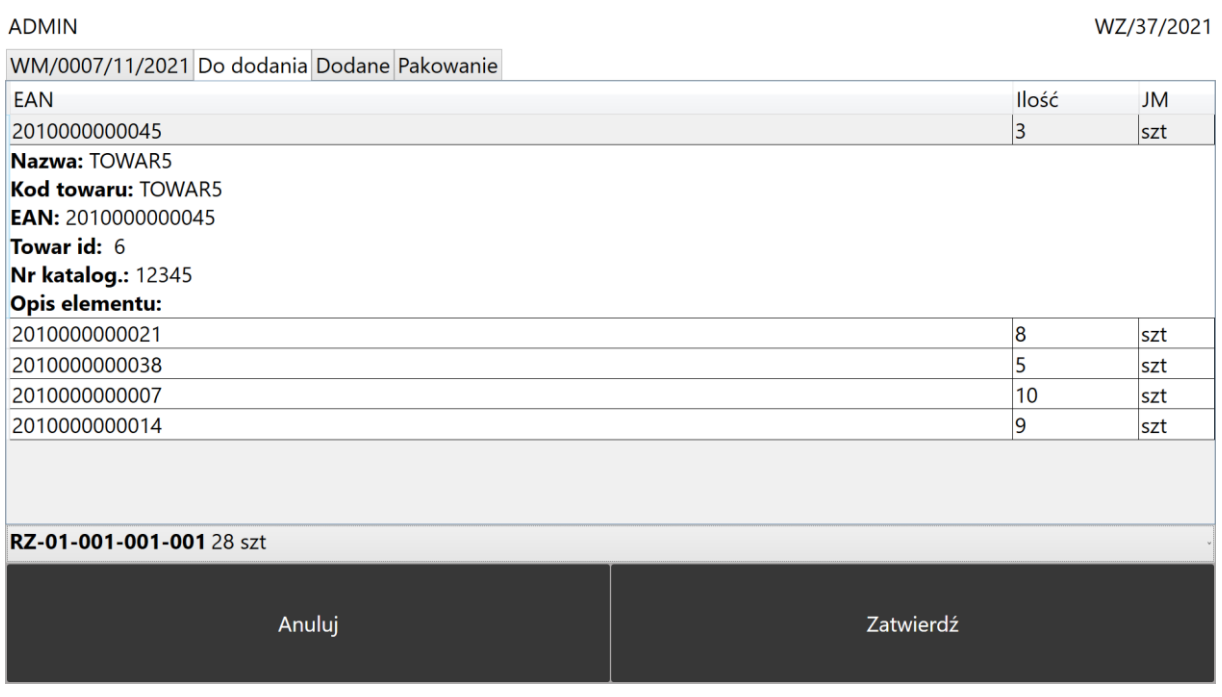

Każdy towar jest opisany następującymi informacjami:

- *Kod*  kod odczytu towaru (EAN).
- *Ilość*  ilość na dokumencie wydania z Comarch ERP Optima, która ma zostać fizycznie wydana z magazynu.
- *JM*  jednostka miary z dokumentu wydania z Comarch ERP Optima.
- *Nazwa*  nazwa towaru.
- *Kod towaru*
- *Towar id –* numer ID towaru z Comarch ERP Optima
- *Numer katalogowy –* numer katalogowy towaru z Comarch ERP Optima
- *Opis elementu –* opis pozycji na dokumencie WZ, który obsługujemy (opis dodany po stronie Comarch ERP Optima zostanie wyświetlony operatorowi na kolektorze)
- *Dostawa id*  numer ID dokumentu dostawy towaru na magazyn bądź pozycji dostawy (w zależności od konfiguracji programu MWS).

W dolnej części okna znajduje się lista rozwijana, która zawiera adresy na magazynie, na których znajduje się wydawany towar.

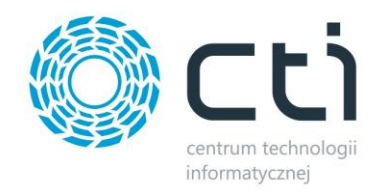

Lista towarów, a także adresów jest posortowana alfabetycznie rosnąco lub malejąco (wybór w konfiguracji) po adresach.

W celu dodania pozycji do dokumentu *WM* na pierwszej zakładce należy sczytać kod odczytu, kod dostawy (bądź sam kod dostawy, w zależności od konfiguracji programu MWS), a także adres na magazynie, z którego będzie towar wydawany:

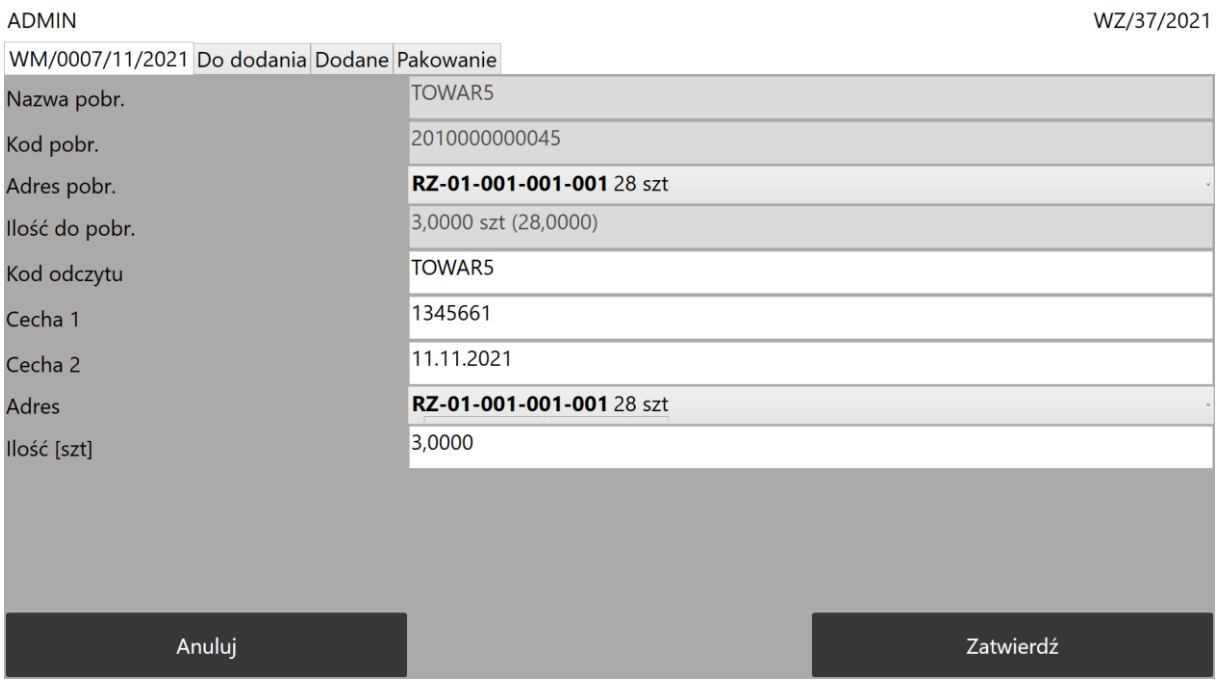

Po wczytaniu kodów element zostaje dodany do listy, a także do dokumentu *WM*. Sczytane pozycje automatycznie znikają z zakładki *Do dodania*. W przypadku wspomagania wydawania pozycje odczytane dodawane są na zakładkę *Dodane:*

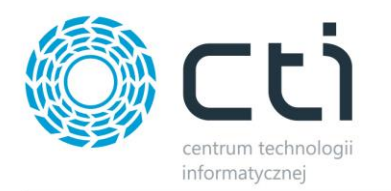

#### **ADMIN**

#### WZ/37/2021

WM/0007/11/2021 Do dodanja Dodane Pakowanie

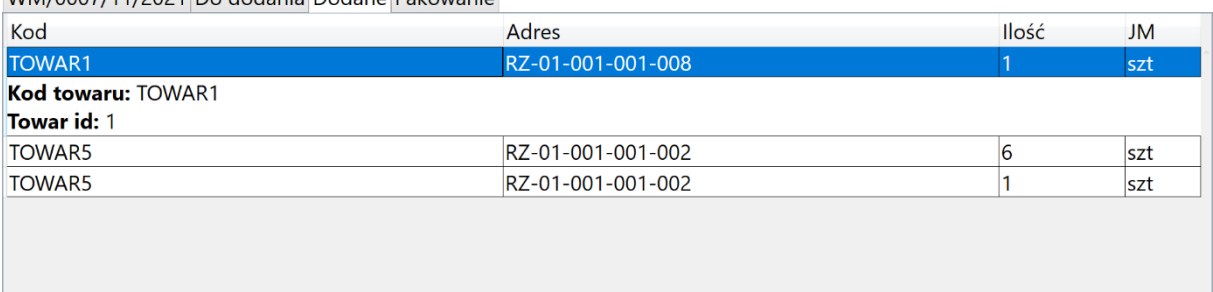

Usuń

Jeżeli została w programie włączona obsługa cech MWS to pojawi się dodatkowa pozycja bądź pozycje na uzupełnienie wartości cech/partii dostawy wydawanego towaru (na poniższym zrzucie na czerwono):

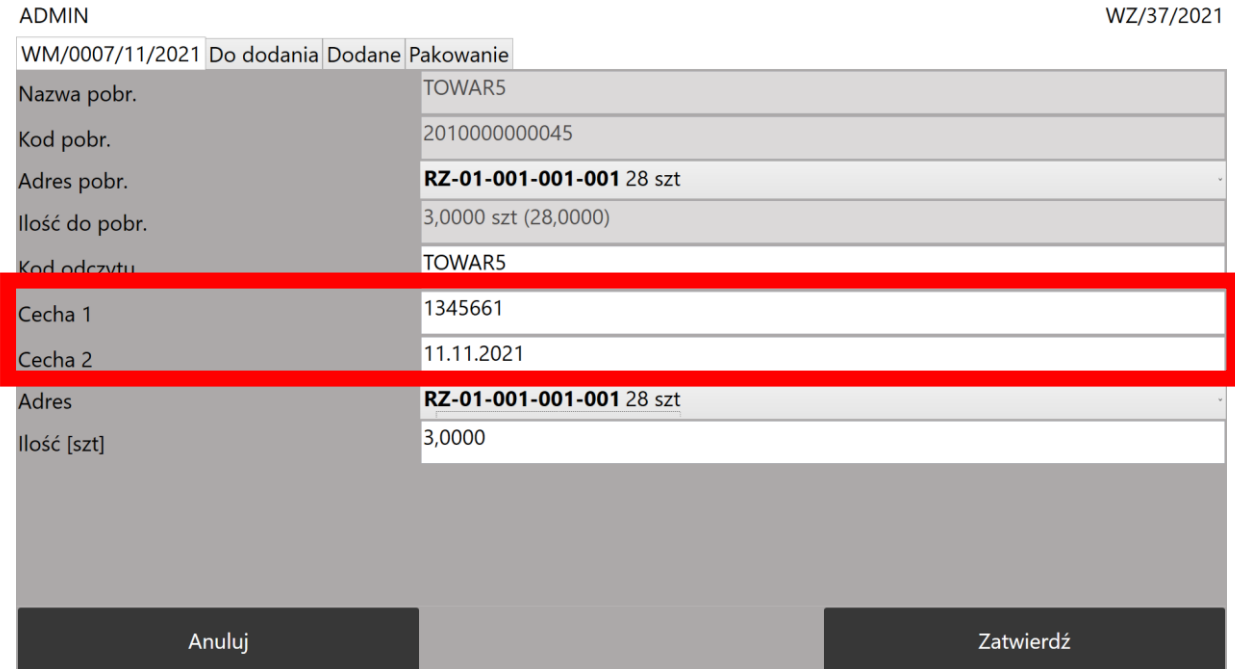

Na dole okna znajdują się trzy przyciski (w przypadku wspomagania wydawania dwa):

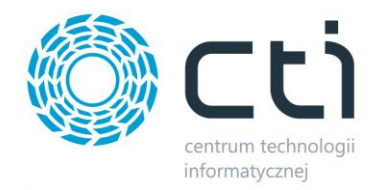

- *Anuluj*  po kliknięciu przycisku program wraca do menu głównego (sczytane pozycje zostają zapamiętane).
- *Usuń*  przycisk służy do usunięcia danej pozycji z *WM*. W tym celu należy zaznaczyć pozycję i kliknąć przycisk. (przy wspomaganiu wydawania dostępny z poziomu zakładki *Dodane*)
- *Zatwierdź*  po dodaniu wszystkich pozycji kliknięcie tego przycisku spowoduje wyciągnięcie dokumentu z bufora (zatwierdzenie wydania towarów z magazynu).

#### **UWAGA!**

Wersja MWS Plus pozwala wydawać towar na podstawie dokumentu Rezerwacji odbiorcy (RO), ale *nie będzie on widoczny* w MWS Mobile jeśli zawiera towary z różnych magazynów, np.:

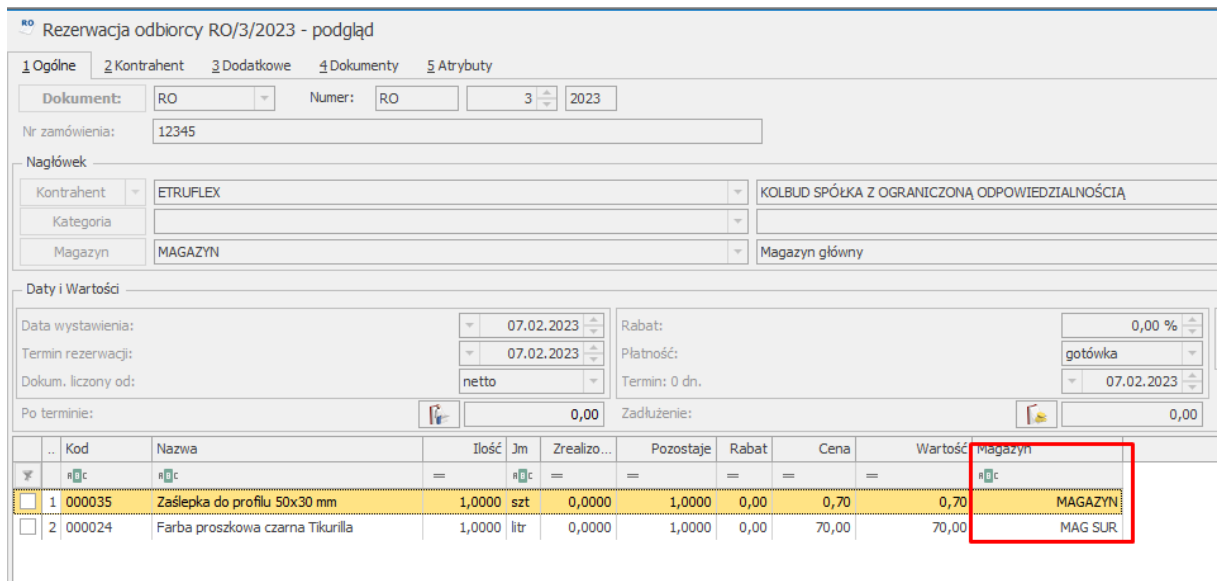

Aby RO było widoczne, należy wskazać tożsame magazyny dla wszystkich towarów.

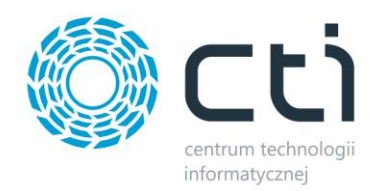

# <span id="page-41-0"></span>**10. Rozchód wewnętrzny (opcja tylko w MWS Plus)**

Po wyborze z menu głównego *Wydanie magazynowe wchodzimy w Tworzenie RW*

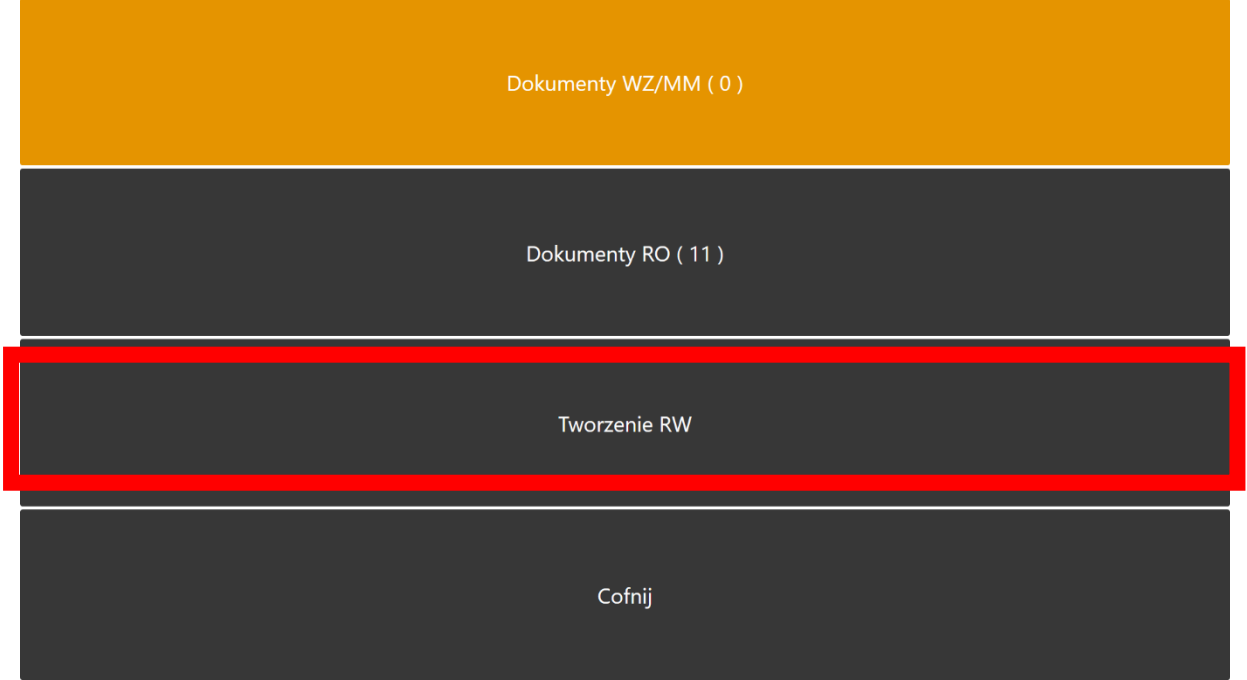

Następnie zostanie wyświetlone okno, w którym należy przeprowadzić odczyt pozycji do wydania/rozchodowania z magazynu:

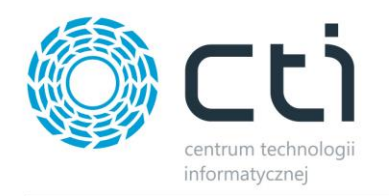

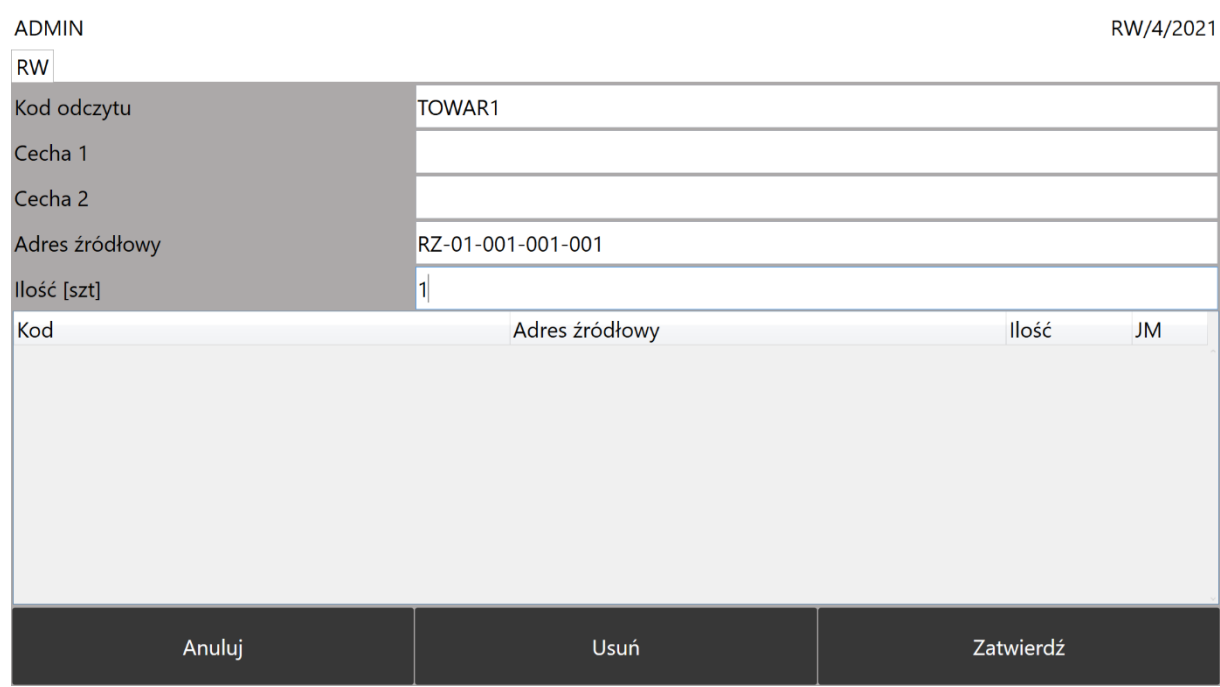

Pozycje odczytane prawidłowo dodane zostaną na listę poniżej:

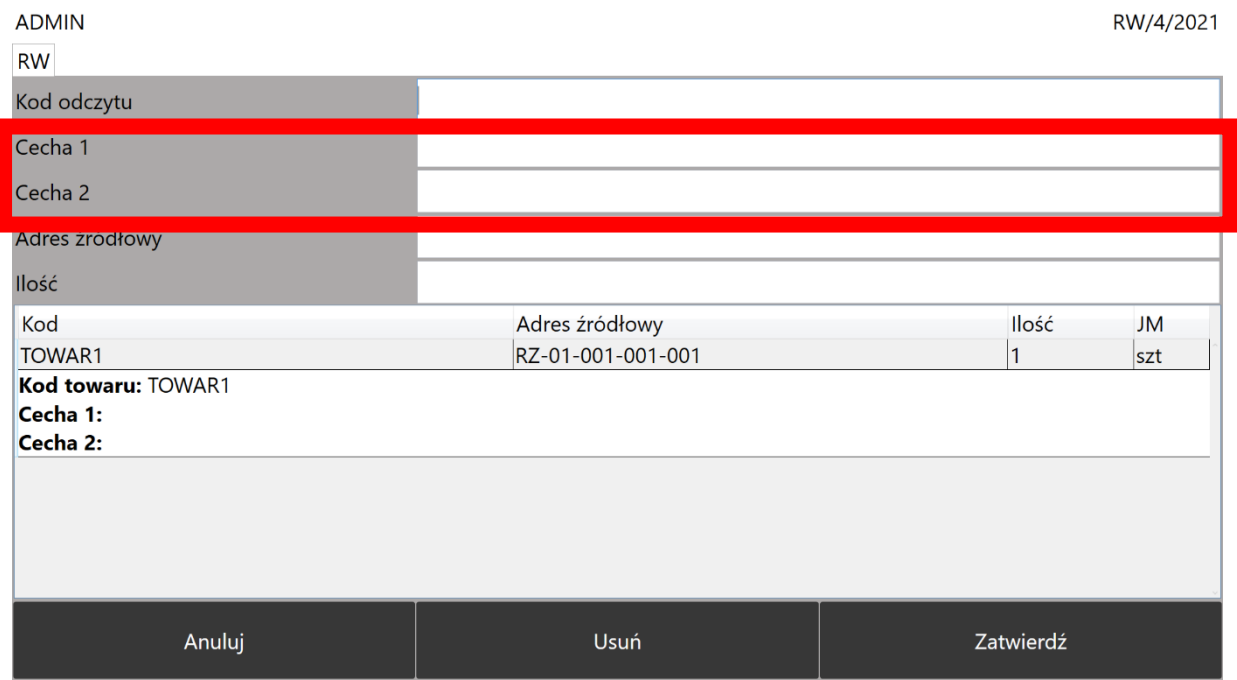

Jeżeli została w programie włączona obsługa cech MWS to pojawi się dodatkowa pozycja bądź pozycje na uzupełnienie wartości cech/partii dostawy wydawanego towaru (na powyższym zrzucie na czerwono).

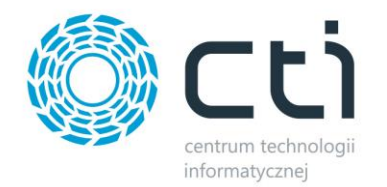

Na dole okna znajdują się trzy przyciski (w przypadku wspomagania wydawania dwa):

- *Anuluj*  po kliknięciu przycisku program wraca do menu głównego (sczytane pozycje zostają zapamiętane).
- *Usuń*  przycisk służy do usunięcia danej pozycji z *WM*. W tym celu należy zaznaczyć pozycję i kliknąć przycisk. (przy wspomaganiu wydawania dostępny z poziomu zakładki *Dodane*)
- *Zatwierdź*  po dodaniu wszystkich pozycji kliknięcie tego przycisku spowoduje wyciągnięcie dokumentu z bufora (zatwierdzenie wydania towarów z magazynu).

### <span id="page-43-0"></span>**11. Przesunięcia międzymagazynowe (opcja tylko w MWS Plus)**

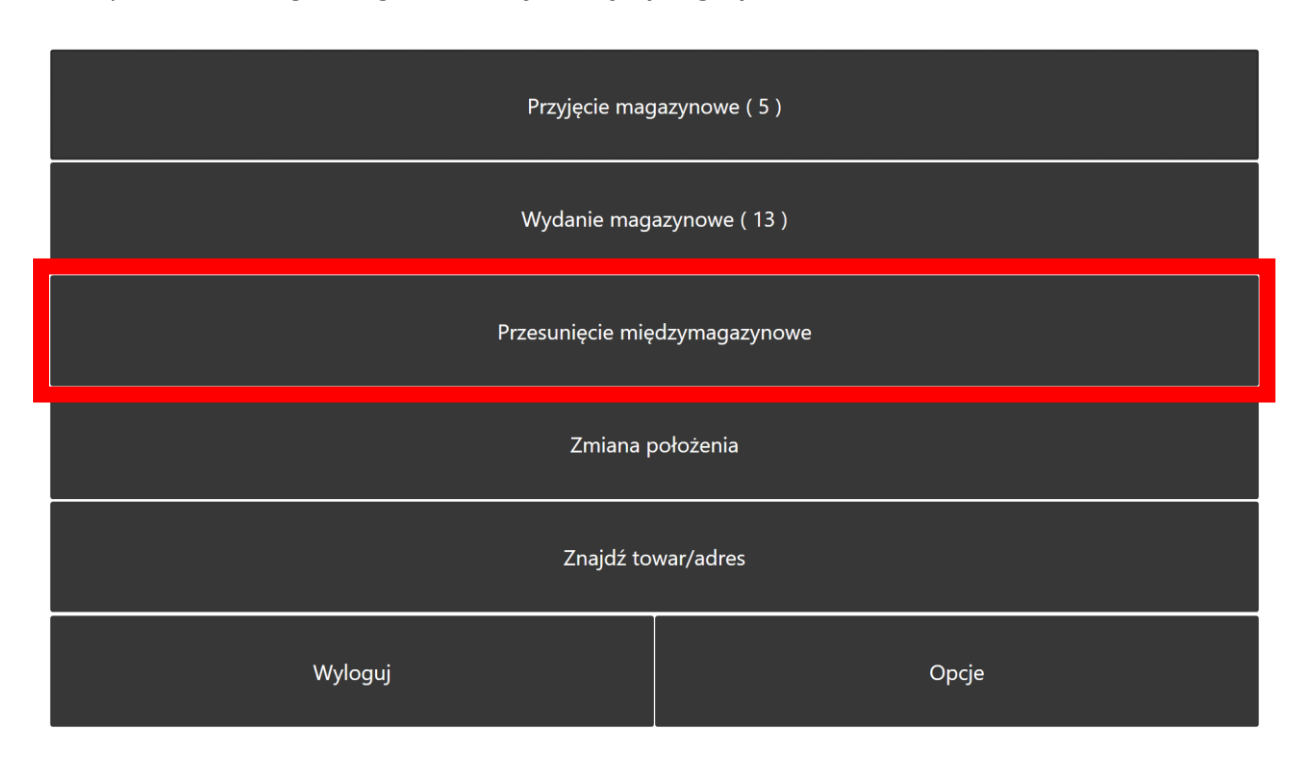

Po wyborze z menu głównego **Przesunięcia międzymagazynowe**:

Kolektor poprosi o wybór z list rozwijalnych magazynów:

- 1. Źródłowego
- 2. Docelowego

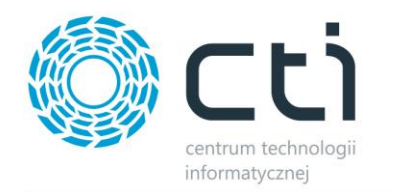

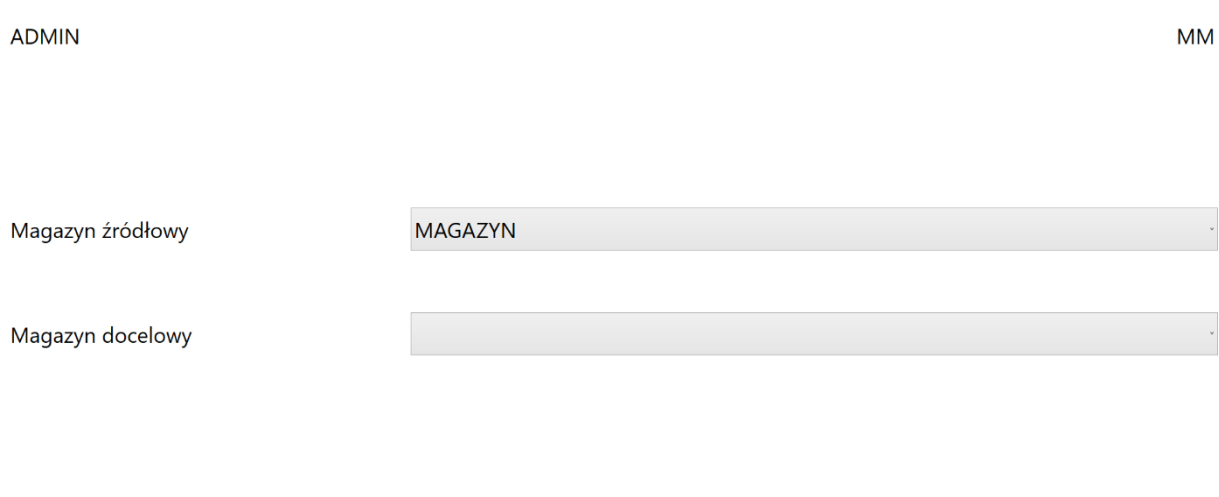

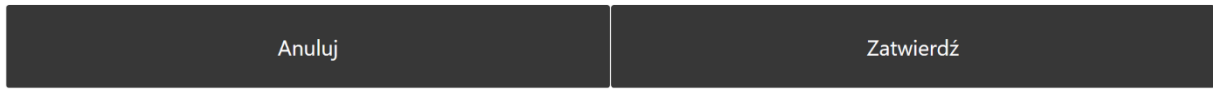

#### Po wyborze kolektor danych wejdzie w okno do odczytu:

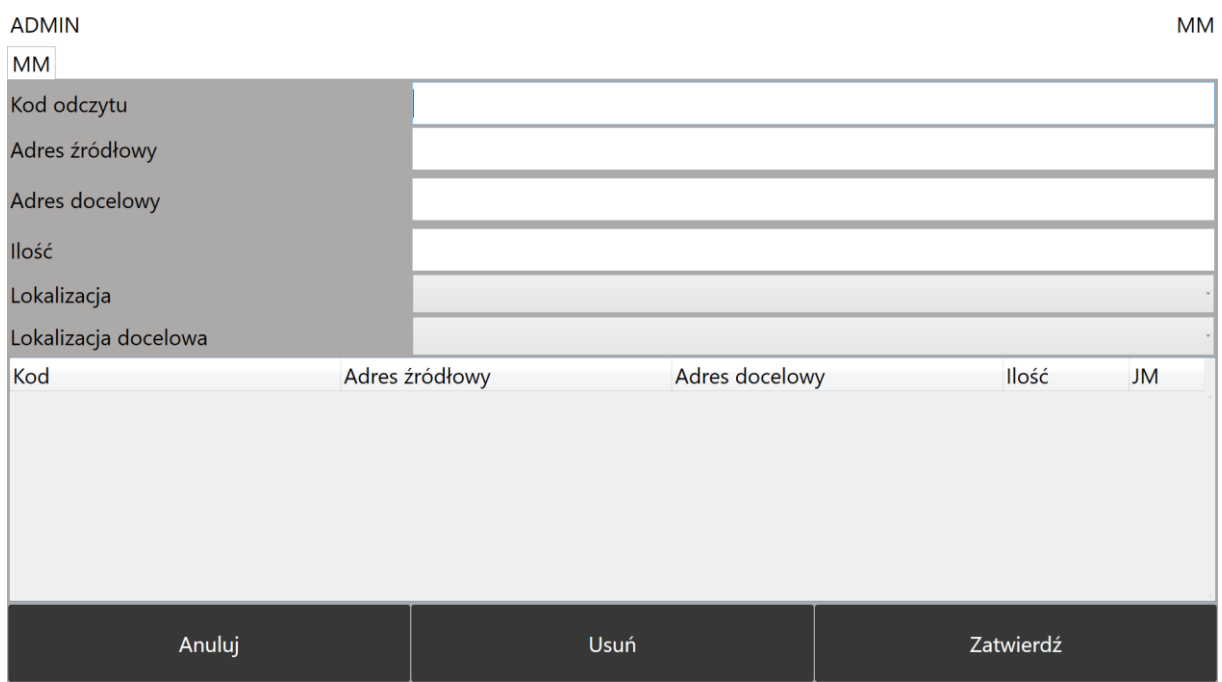

Odczytując pozycję Kod odczytu (EAN, Kod towaru) system podpowie lokalizacja i lokalizacja docelowa

(są to lokalizacje na których towar się znajduje, podpowiedź dla operatora)

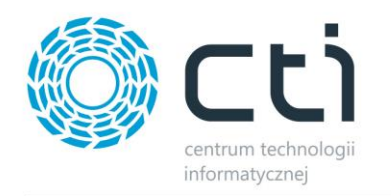

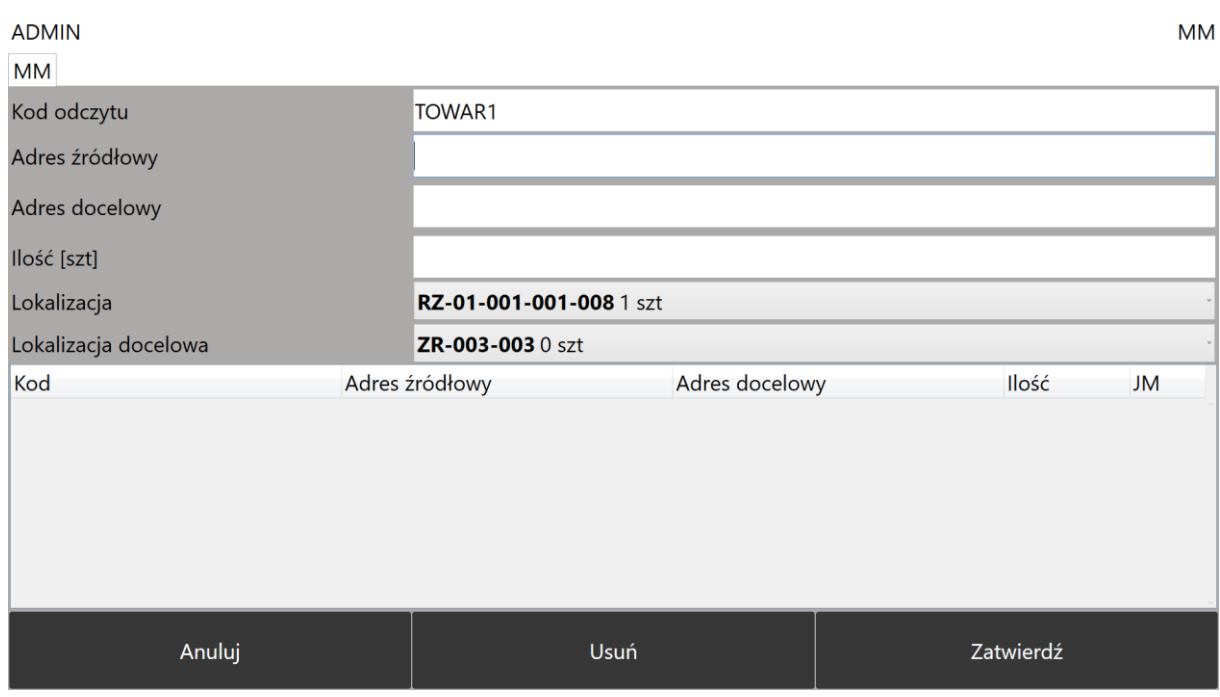

Na dole okna znajdują się trzy przyciski (w przypadku wspomagania wydawania dwa):

- *Anuluj*  po kliknięciu przycisku program wraca do menu głównego (sczytane pozycje zostają zapamiętane).
- *Usuń*  przycisk służy do usunięcia danej pozycji z *WM*. W tym celu należy zaznaczyć pozycję i kliknąć przycisk. (przy wspomaganiu wydawania dostępny z poziomu zakładki *Dodane*)
- *Zatwierdź*  po dodaniu wszystkich pozycji kliknięcie tego przycisku spowoduje wyciągnięcie dokumentu z bufora (zatwierdzenie wydania towarów z magazynu).

Po odczytaniu pozycji i zatwierdzeniu zostaną utworzone 3 dokumenty:

- 1. MM do Comarch ERP Optima
- 2. WM w MWS
- 3. PM w MWS

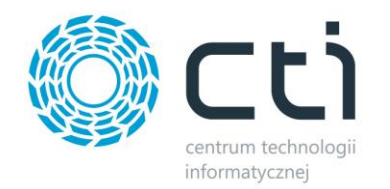

### <span id="page-46-0"></span>**12. Zmiana położenia**

Wybierając z menu głównego *Zmiana położenia* można zmienić położenie towaru na magazynie:

#### **Widok klasyczny**

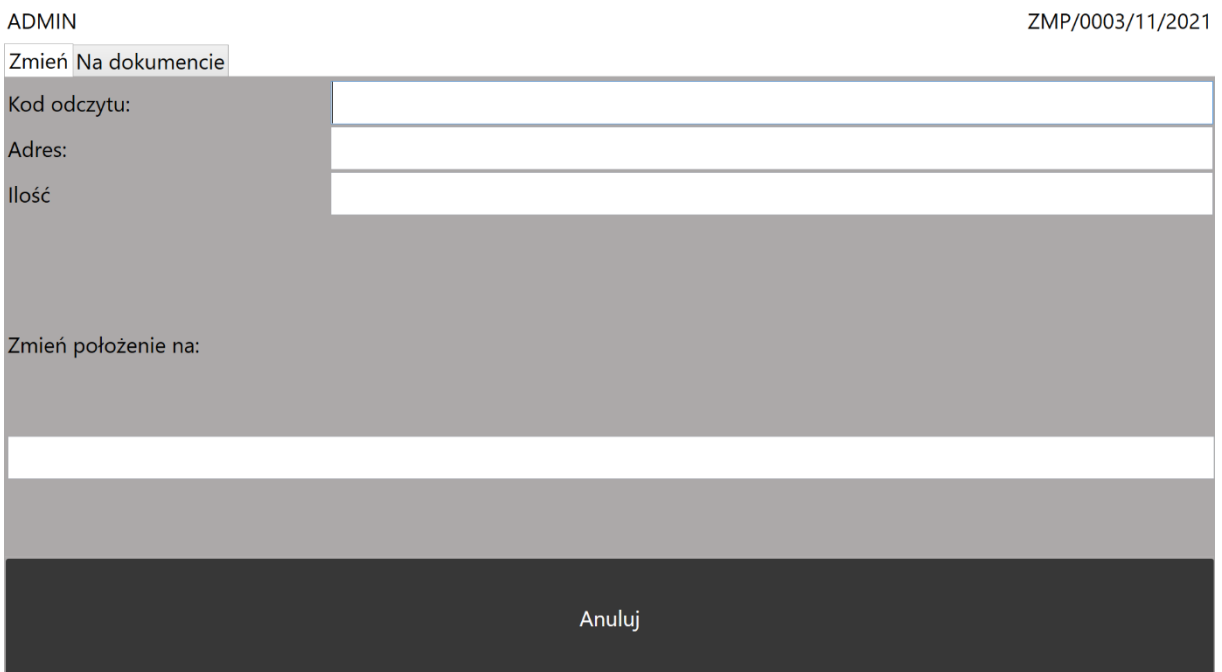

#### **Nowy widok (do zmiany w konfiguracji)**

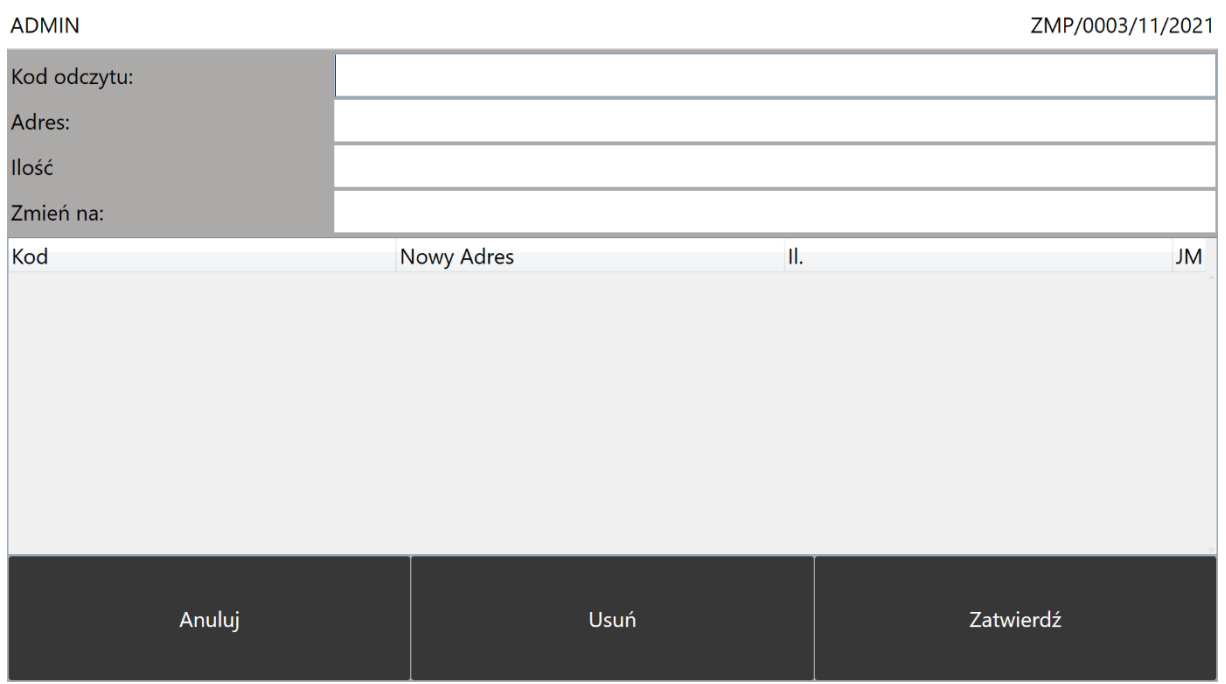

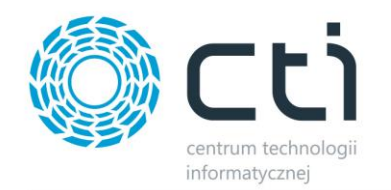

Aby wykonać zmianę położenia należy sczytać następujące kody:

- *Kod odczytu* **–** kod odczytu towaru (EAN).
- *Dostawa*  id dokumentu *PZ. (w zależności od konfiguracji)*
- *Cecha 1...2*  wartości cech/partii dostawy w przypadku, gdy w programie została włączona obsługa cech MWS.
- *Adres*  aktualny adres położenia (w przypadku przesunięcia z adresu nieznanego należy pole to pozostawić puste).

W dolnym oknie *Zmień położenia na* należy sczytać nowy adres położenia. Sczytana pozycja pojawi się na zakładce *Na dokumencie*:

#### **Widok klasyczny**

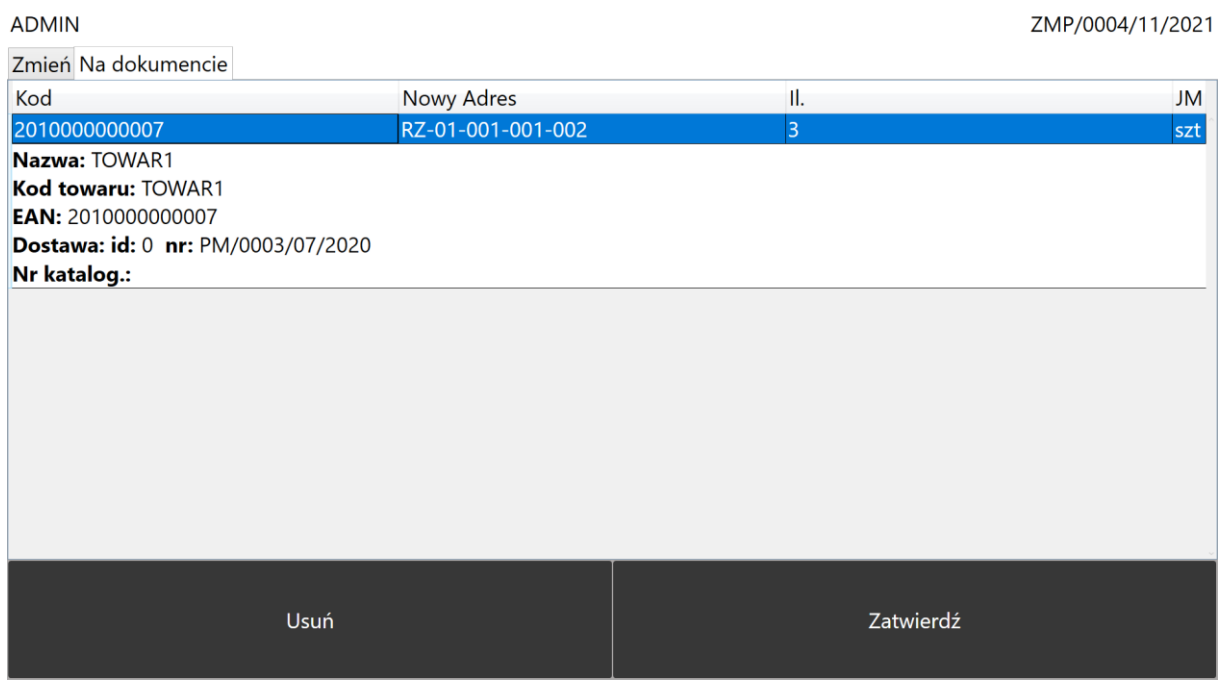

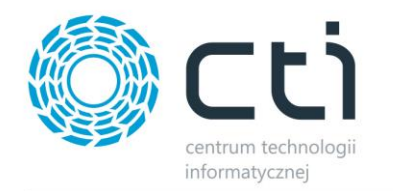

#### **Nowy widok**

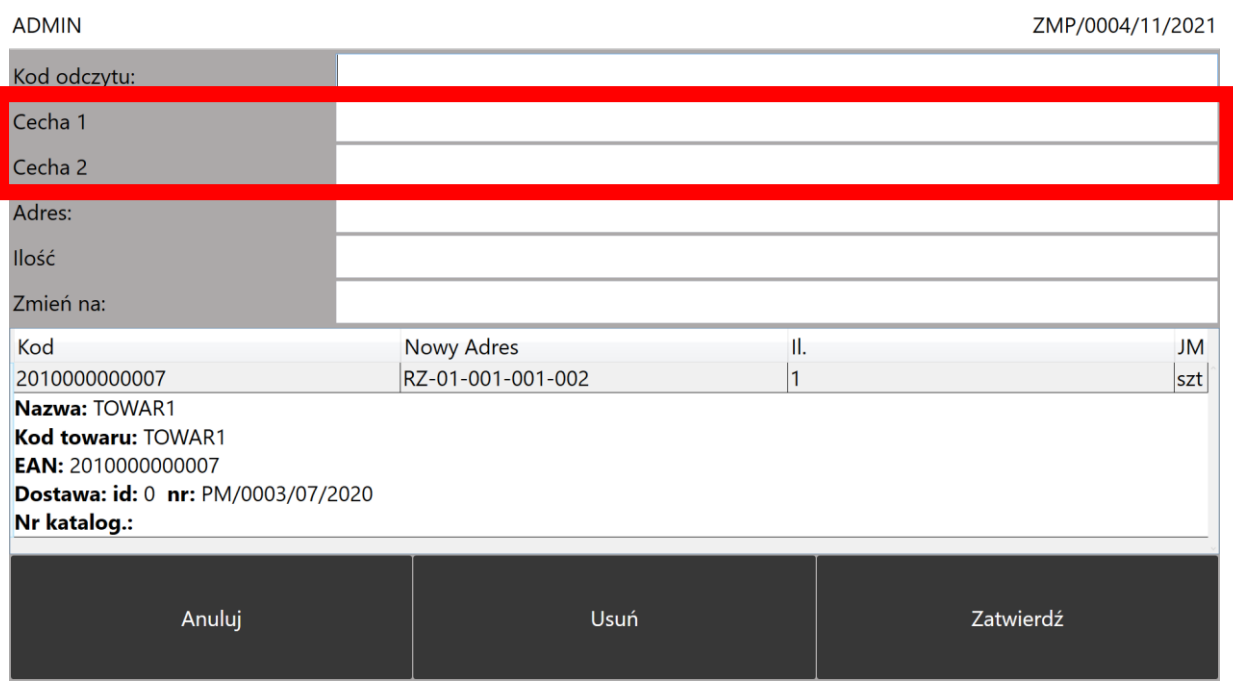

W celu zatwierdzenia zmiany położenia towarów należy kliknąć *Zatwierdź*, co poskutkuje wyciągnięciem dokumentu z bufora i potwierdzeniem zmiany adresu.

Jeżeli została w programie włączona obsługa cech MWS to pojawi się dodatkowa pozycja bądź pozycje na uzupełnienie wartości cech/partii dostawy wydawanego towaru (na poniższym zrzucie na czerwono):

W celu usunięcia pozycji z dokumentu należy ją zaznaczyć i kliknąć *Usuń*.

W celu anulowania dokumentu należy na zakładce *Zmień* kliknąć *Anuluj*.

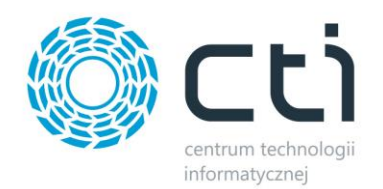

## <span id="page-49-0"></span>**13. Podgląd adresu – Znajdź towar adres**

Wybierając z menu głównego *Znajdź towar/adres* można podejrzeć, jakie towary znajdują się na danym adresie, a także gdzie znajduje się dany towar. Po sczytaniu adresu i kliknięciu *Szukaj* zostanie wyświetlona cała zawartość adresu. Po sczytaniu kodu odczytu towaru i kliknięciu *Szukaj* zostaną wyświetlone adresy położenia, gdzie się towar znajduje. W przypadku obu opcji można ograniczyć listę o daną dostawę. Jeżeli została w programie włączona obsługa cech MWS to pojawi się dodatkowa pozycja bądź pozycje na uzupełnienie wartości cech/partii dostawy towaru (na poniższym zrzucie na czerwono):

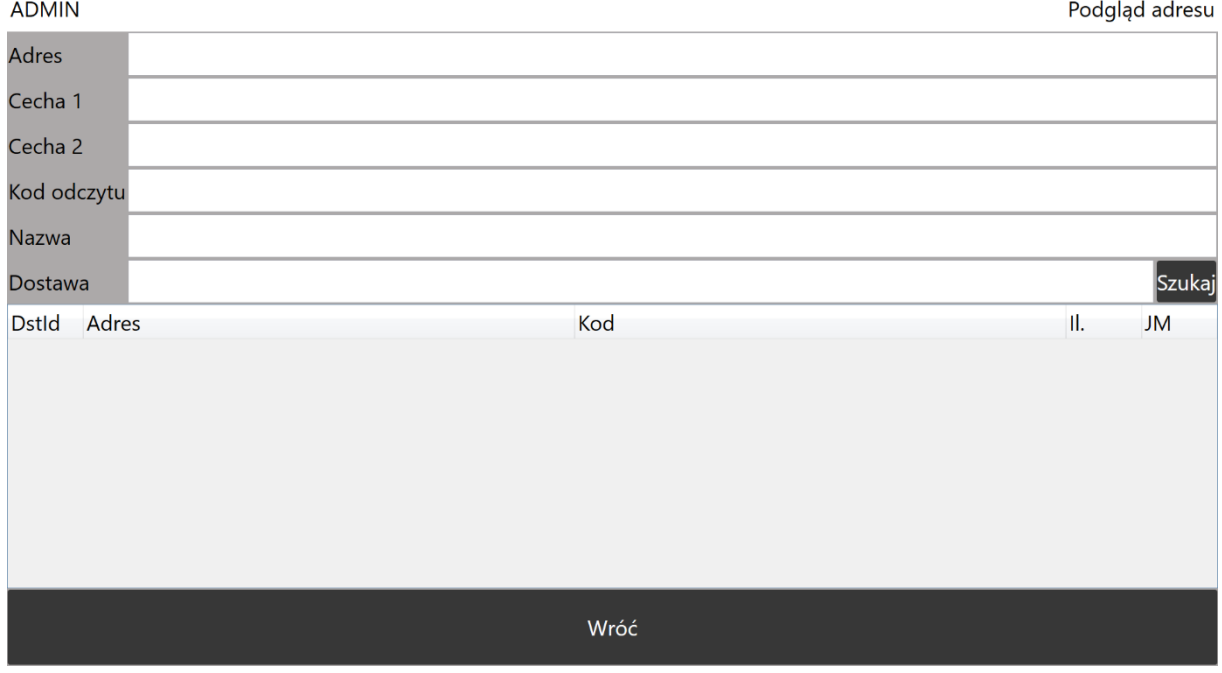